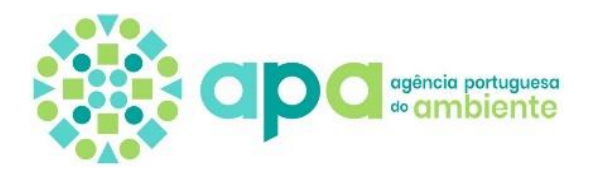

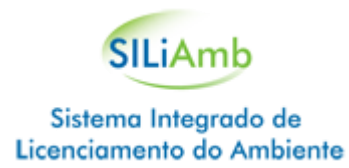

# GUIA DE APOIO AO PREENCHIMENTO DO MRRU **MAPA DE REGISTO DE RESÍDUOS URBANOS** NO SILIAMB

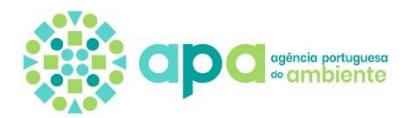

## Índice

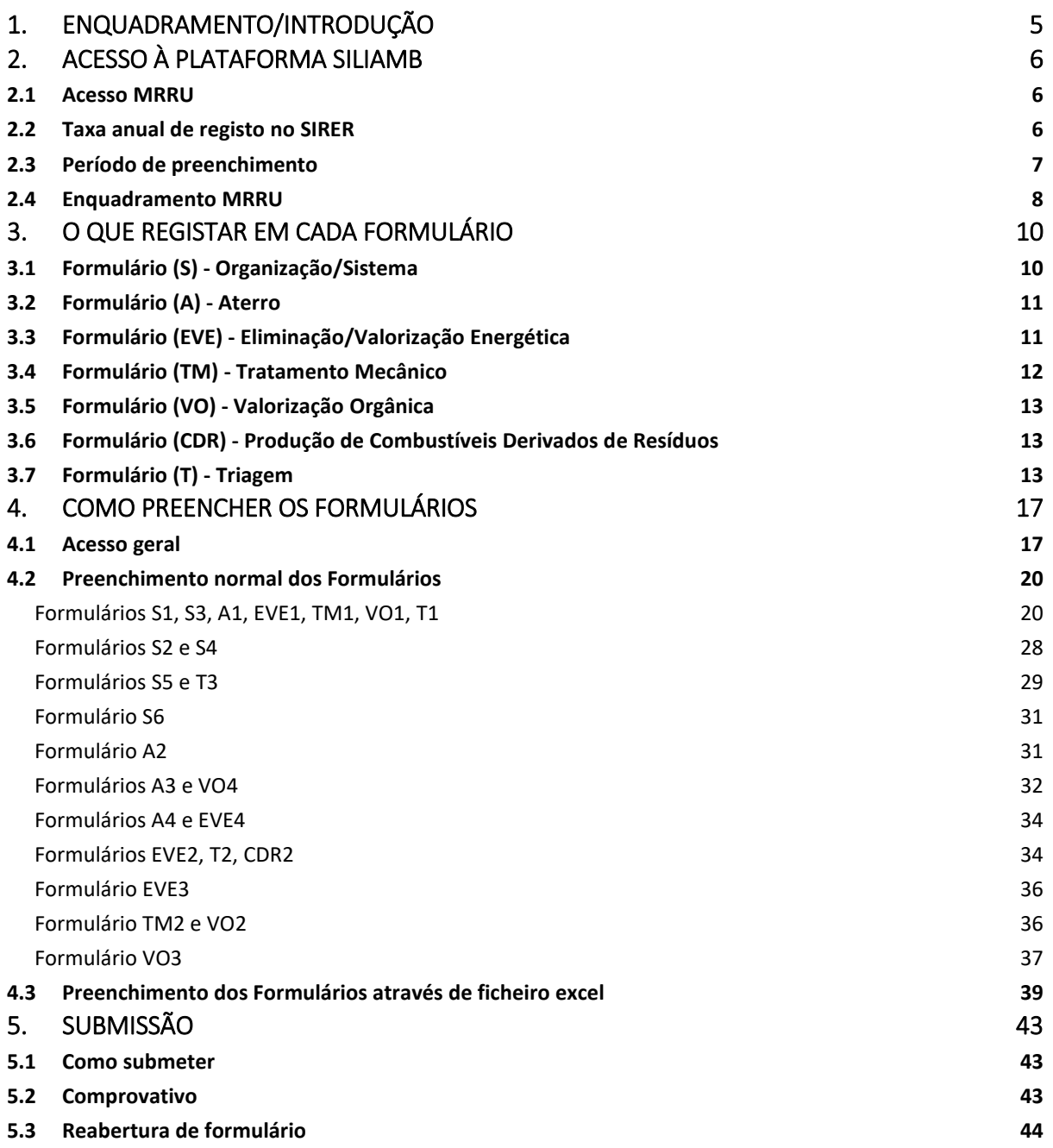

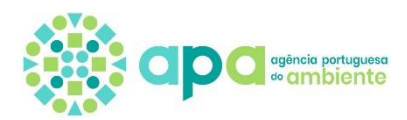

#### Listagem de Nomenclaturas:

- APA Agência Portuguesa do Ambiente
- DUC Documento Único de Cobrança
- LUA Licenciamento Único Ambiental
- MRRU Mapa de Registo de Resíduos Urbanos
- MIRR Mapa Integrado de Registo de Resíduos
- SIRAPA Sistema Integrado de Registo da Agência Portuguesa do Ambiente
- SIRER Sistema Integrado de Registo Eletrónico de Resíduos
- SILiAmb Sistema Integrado de Licenciamento do Ambiente
- SGRU Sistemas de Gestão de Resíduos Urbanos
- RGGR Regime Geral da Gestão de Resíduos

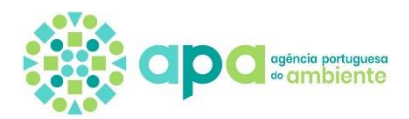

Glossário:

**Recolha Indiferenciada** – Recolha de resíduos urbanos sem prévia seleção;

**Recolha Seletiva** – Recolha efetuada de forma a manter o fluxo de resíduos separados por tipo e natureza com vista a facilitar o tratamento específico;

**Triagem** – Separação de resíduos mediante processos mecânicos, sem alteração das suas caraterísticas, com vista ao seu tratamento;

**Circuitos Especiais** – Recolha efetuada, maioritariamente, por solicitação expressa e direta à entidade responsável, por telefone, *e-mail* ou outro, e normalmente dedicada a fileiras de resíduos que pela sua composição ou tamanho, não possam ser integrados nos normais circuitos de recolha;

**Recolha Seletiva Porta-a-Porta** – Recolha efetuada quer no domicílio do munícipe, quer em estabelecimentos comerciais, com prévio acordo com a entidade responsável pela recolha;

**Recolha Seletiva em Ecopontos** – Considere-se a recolha dos materiais dos fluxos de papel/cartão, embalagens de plástico e metal, embalagens de vidro e pilhas, que são depositados em contentorização própria e que se encontra instalada na via pública;

**Proveniente do próprio sistema** – entrada de resíduos provenientes de recolhas efetuadas nos Municípios constituintes do sistema;

**Proveniente de outro sistema** – entrada de resíduos provenientes de recolhas efetuadas por outro(s) SGRU;

**Proveniente de grande produtor** – entrada de resíduos proveniente de um produtor de resíduos cuja produção diária de resíduos seja superior a 1100 l;

**Proveniente de pequeno produtor de RNU** – entrada de resíduos de um produtor de resíduos não urbanos;

**Resultante de operações de gestão de resíduos** – no âmbito dos formulários MRRU, a entrada Resultante de operações de gestão de resíduos aplica-se a resíduos resultantes do processo de tratamento de resíduos urbanos efetuado num SGRU;

**Resíduo Urbano** – é o resíduo: i) De recolha indiferenciada e de recolha seletiva das habitações, incluindo papel e cartão, vidro, metais, plásticos, biorresíduos, madeira, têxteis, embalagens, resíduos de equipamentos elétricos e eletrónicos, resíduos de pilhas e acumuladores, bem como resíduos volumosos, incluindo colchões e mobiliário; e ii) De recolha indiferenciada e de recolha seletiva provenientes de outras origens, caso sejam semelhantes aos resíduos das habitações na sua natureza e composição.

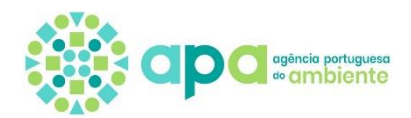

## <span id="page-4-0"></span>**1.Enquadramento/Introdução**

O MRRU – Mapa de Registo de Resíduos Urbanos – é um módulo de preenchimento exclusivo e obrigatório para que as entidades responsáveis pelos sistemas municipais e multimunicipais de gestão de resíduos urbanos possam dar cumprimento ao disposto no Regulamento Geral de Gestão de Resíduos (RGGR) na alínea e) do n.º 1 do artigo 98.º do Anexo I do Decreto-Lei n.º 102-D/2020, de 10 de dezembro, na sua redação atual. O MRRU encontra-se disponível para registo de informação na plataforma SILiAmb.

Os formulários que compõem o MRRU são específicos para a atividade desenvolvida pelos Sistemas de Gestão de Resíduos Urbanos (SGRU), incidindo o seu conteúdo na atividade de gestão de resíduos urbanos objeto de licença ou autorização.

Para outras áreas (p.e. gestão de VFV e RCD e resíduos não urbanos) os SGRU preenchem de forma complementar o MIRR.

O MRRU é composto por 7 categorias de formulários, que por sua vez se encontram subdivididos num total de 25 formulários. Destes 25 formulários, 9 referem-se a totais semestrais e anuais, pelo que apenas são disponibilizados para preenchimento duas vezes ao ano.

A periodicidade de preenchimento do MRRU é *mensal* e incremental: os formulários devem ser preenchidos com os dados acumulados e submetidos até ao mês seguinte a que respeitam os dados. Alguns formulários MRRU são de preenchimento anual uma vez que se referem a dados anuais.

O enquadramento é definido pela APA para cada estabelecimento e por cada período de reporte.

Após o preenchimento do MRRU do estabelecimento, o mesmo deve ser submetido, pressupondo-se para tal, o pagamento atempado da taxa de registo SIRER. Só assim a organização cumpre a sua obrigação de reporte.

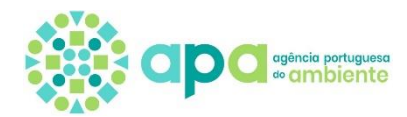

## <span id="page-5-0"></span>**2.Acesso à plataforma SILiAmb**

Poderá consultar **mais informações sobre o modo como deve efetuar as inscrições** (Organização, Estabelecimento, e Responsável), **definir as nomeações** de Responsável, e pagamento da taxa anual SIRER **no novo** *site* **de apoio dedicado ao SILiAmb** em [https://apoiosiliamb.apambiente.pt.](https://apoiosiliamb.apambiente.pt/)

#### <span id="page-5-1"></span>2.1 Acesso MRRU

O MRRU corresponde ao registo de dados que se encontra previsto no RGGR, Anexo I do Decreto-Lei n.º 102-D/2020, de 10 de dezembro, na sua atual redação, na alínea e) do n.º 1 do seu artigo 98.º. Assim, estão sujeitos a inscrição no SIRER, suportado através da plataforma SILiAmb, com vista ao registo de dados, as entidades responsáveis pelos sistemas municipais e multimunicipais de gestão de resíduos urbanos, que de acordo com o artigo 5.º da Portaria n.º 20/2022, de 5 de janeiro (Regulamento de funcionamento do SIRER), preenchem o MRRU, cujo conteúdo permite reportar a atividade dos operadores que gerem resíduos urbanos.

**A inscrição e registo de dados é individual para cada estabelecimento** de forma a preservar a informação sobre produção e gestão de resíduos por origem, nomeadamente os dados respeitantes à localização geográfica e atividade económica.

#### *Condições de acesso ao preenchimento do MRRU*

Os formulários MRRU só ficam disponíveis se o Estabelecimento reunir cumulativamente as seguintes condições:

- Estiver no estado Ativo e Completo
- A Entidade a que o Estabelecimento pertence tiver os dados igualmente completos
- Tiver Enquadramento MRRU definido para o período do registo
- Apresentar a taxa anual de registo regularizada Registo em dia

#### <span id="page-5-2"></span>2.2 Taxa anual de registo no SIRER

A submissão do MRRU encontra-se sujeita ao pagamento de uma taxa anual de registo e só poderá ser efetuada após o respetivo pagamento. O valor da taxa de registo é de 30 €, conforme determinado no artigo 18.º da Portaria n.º 20/2022, de 5 de janeiro.

Para consultar ou regularizar os Pagamentos associados aos Estabelecimentos, aceda à área Estabelecimentos do menu lateral de navegação, selecione na lista o Estabelecimento pretendido e aceda separador Pagamentos.

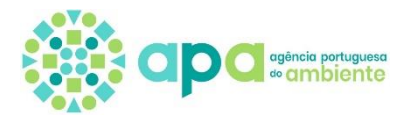

A emissão do DUC não é automática com a definição do enquadramento. **É necessário acionar manualmente o botão [regularizar taxa SIRER]** que só fica disponível quando o estabelecimento possui um enquadramento que implica o pagamento da taxa. Uma vez emitido pela *Agência de Gestão da Tesouraria e da Dívida Pública – IGCP, EPE* passa no SILiAmb ao Estado "A Pagamento". Após a efetivação e validação do pagamento, o estado é atualizado para "Pago".

Aspetos a ter em atenção:

- **O DUC tem de ser emitido manualmente após definir que o Estabelecimento possui o enquadramento MRRU para o ano do registo**;

- **O DUC só é emitido se a Organização a que o Estabelecimento pertence possuir todos os dados de perfil devidamente preenchidos**, nomeadamente no que se refere à morada, código postal, localidade e Concelho;

- **O MRRU fica disponível para preenchimento logo após a emissão do DUC**;

- **No entanto o MRRU só pode ser submetido quando o DUC passa ao estado** *Pago*. Tendo em consideração o tempo necessário à troca de informação entre a APA, I.P. e o IGCP (aproximadamente 5 dias úteis) recomenda-se que este procedimento não seja efetuado nos últimos dias do prazo;

- O prazo de pagamento do DUC encontra-se inscrito no próprio DUC;

- Não há lugar à devolução do valor da taxa quando a mesma é paga indevidamente;

- Os pagamentos ao Estado não requerem o envio do respetivo comprovativo. Deste modo, e exceto nos casos de pagamento por transferência bancária, não é necessário enviar à APA o comprovativo de pagamento do DUC.

Assim, em fevereiro, para submissão dos formulários **MRRU relativos ao mês de janeiro do ano de registo** será necessário proceder ao pagamento de uma nova taxa de registo SIRER, uma vez que o período de reporte já corresponde a um novo ano.

#### <span id="page-6-0"></span>2.3 Período de preenchimento

Os formulários MRRU são preenchidos anualmente, por uma ou mais vezes, sempre dentro de um dado período de reporte.

O período de reporte é **mensal e incremental**, sendo a submissão dos formulários MRRU efetuada até ao termo do mês seguinte a que respeitam os dados. São exceção os formulários MRRU que sejam de preenchimento anual e semestral, cujo preenchimento e submissão deverá ser efetuado no período relativo ao primeiro semestre de reporte e no último período de reporte. Entenda-se por último período de reporte o preenchimento da informação relativa a todo o ano de registo em causa, que acontece até ao fim de janeiro do ano seguinte a que respeita o registo.

**O preenchimento dos formulários MRRU é incremental,** o que quer dizer que, por exemplo durante o mês de *julho,* nos formulários MRRU aplicáveis, terão de ser preenchidos com toda

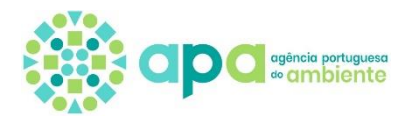

٠

a informação relativa a resíduos entrados e geridos desde o início de *janeiro* e até ao fim de *junho*.

Se o período de reporte não for o último do ano, não será possível o preenchimento dos formulários anuais e aparecerá a mensagem apresentada na imagem seguinte:

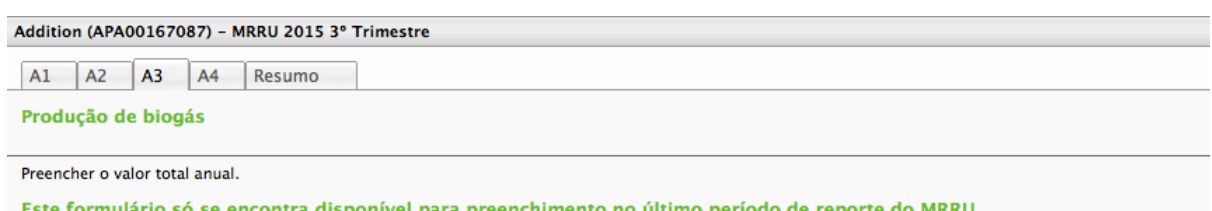

Um dado estabelecimento não poderá preencher formulários MRRU para períodos que já tenham ocorrido ou que ainda não se tenham iniciado.

#### <span id="page-7-0"></span>2.4 Enquadramento MRRU

Tendo em conta as infraestruturas de tratamento existentes em cada um dos Sistemas, deverá ser atribuído pela APA, um dado enquadramento no âmbito do MRRU, após comunicação de cada um dos Sistemas. Este enquadramento é atribuído por cada período de reporte, condicionando as categorias de formulários que devem ser preenchidos.

Na lista seguinte constam os enquadramentos existentes e que estão divididos pelas seguintes categorias:

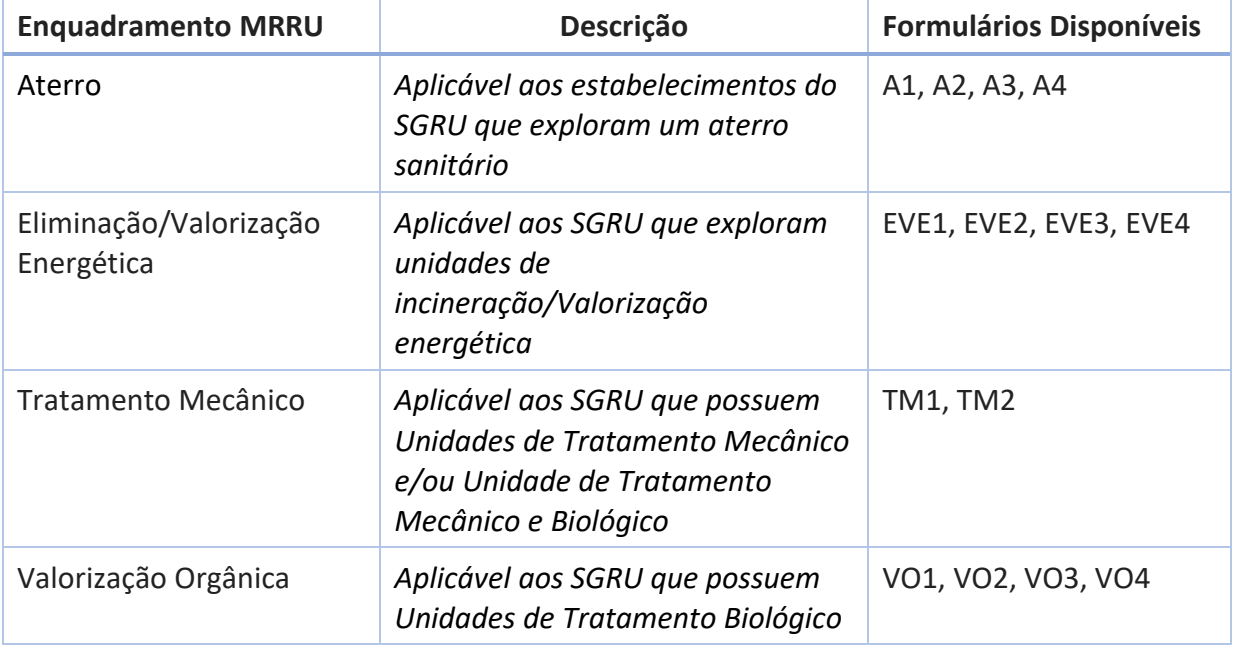

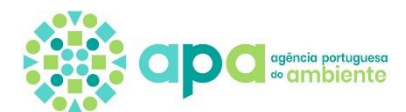

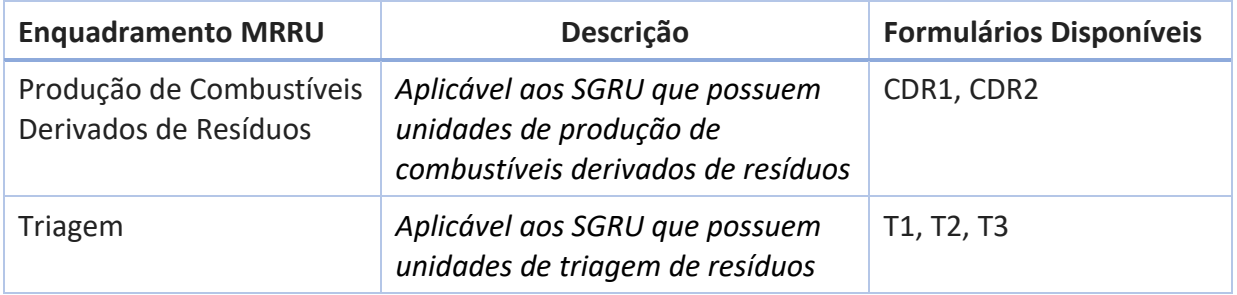

Os formulários de categoria **S**, por serem relativos a informação global da Organização, ou do próprio SGRU, podem ser preenchidos independentemente do enquadramento MRRU do estabelecimento, contudo deve ser preenchido apenas um por Organização.

Se um estabelecimento não apresentar determinado enquadramento MRRU selecionado, os formulários desse enquadramento encontrar-se-ão inacessíveis, surgindo a mensagem demonstrada na imagem seguinte.

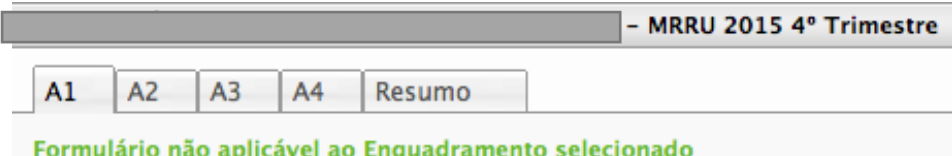

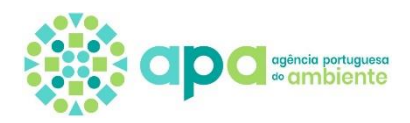

# <span id="page-9-0"></span>**3.O que registar em cada formulário**

## <span id="page-9-1"></span>3.1 Formulário (S) - Organização/Sistema

• Composto por 6 formulários; 2 deles são referentes a quantidades anuais e como tal são preenchidos apenas no último período de reporte.

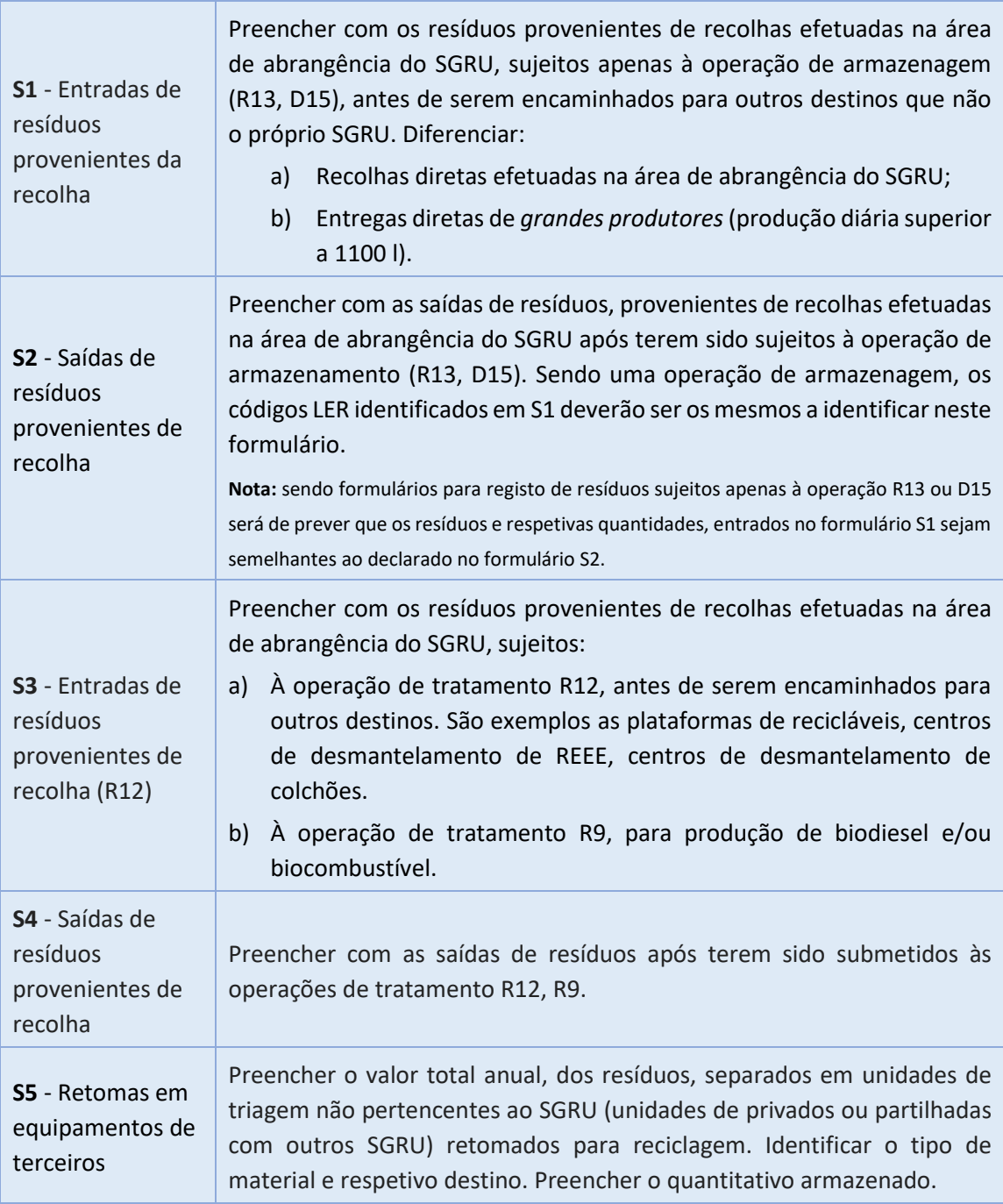

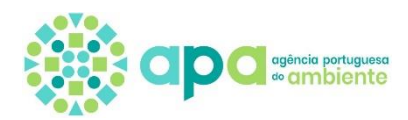

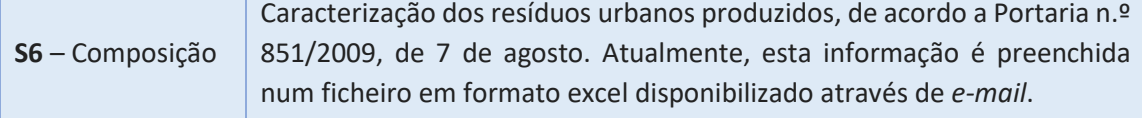

#### <span id="page-10-0"></span>3.2 Formulário (A) - Aterro

• Composto por 4 formulários sendo que 2 deles são referentes a quantidades anuais e como tal são preenchidos apenas no último período de reporte.

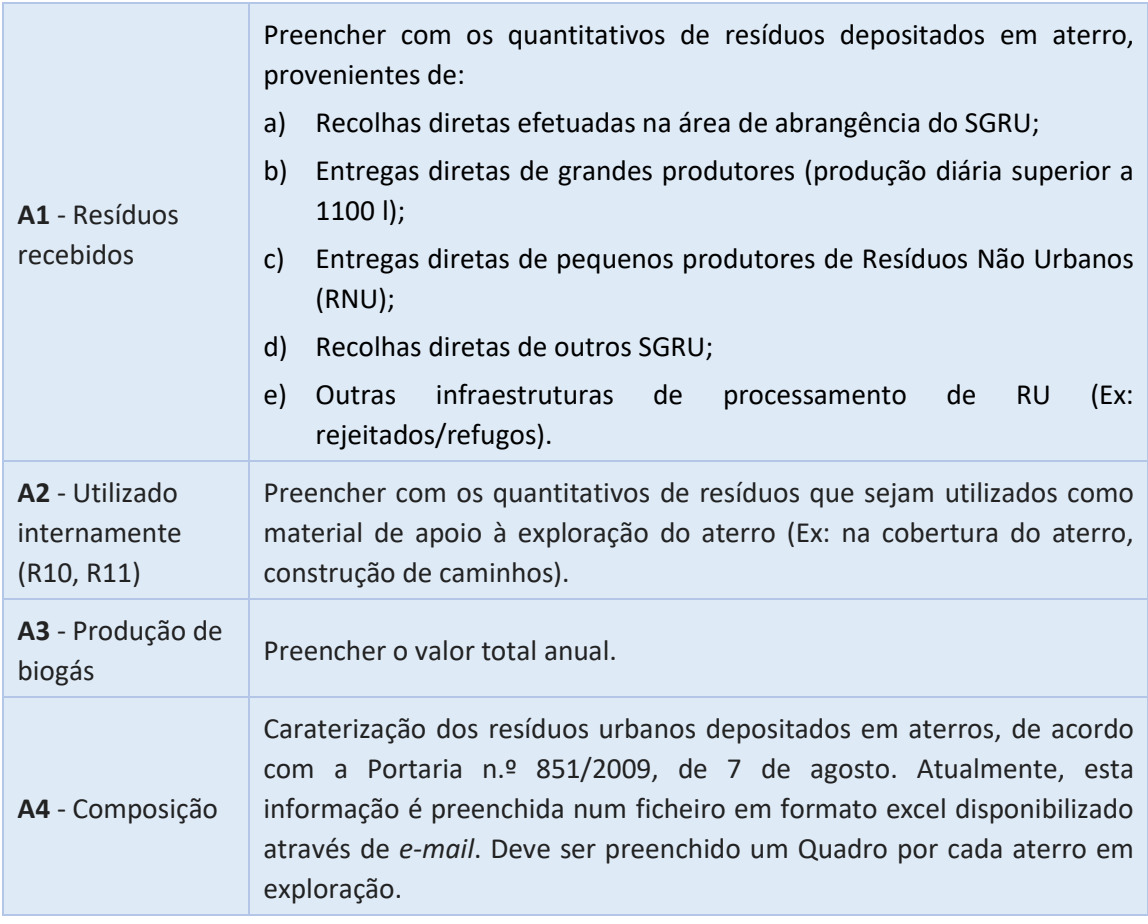

### <span id="page-10-1"></span>3.3 Formulário (EVE) - Eliminação/Valorização Energética

• Composto por 4 formulários; 2 deles são referentes a quantidades anuais e como tal são preenchidos apenas no último período de reporte.

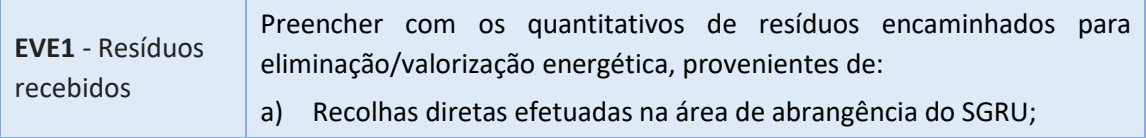

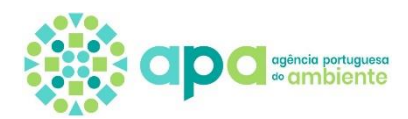

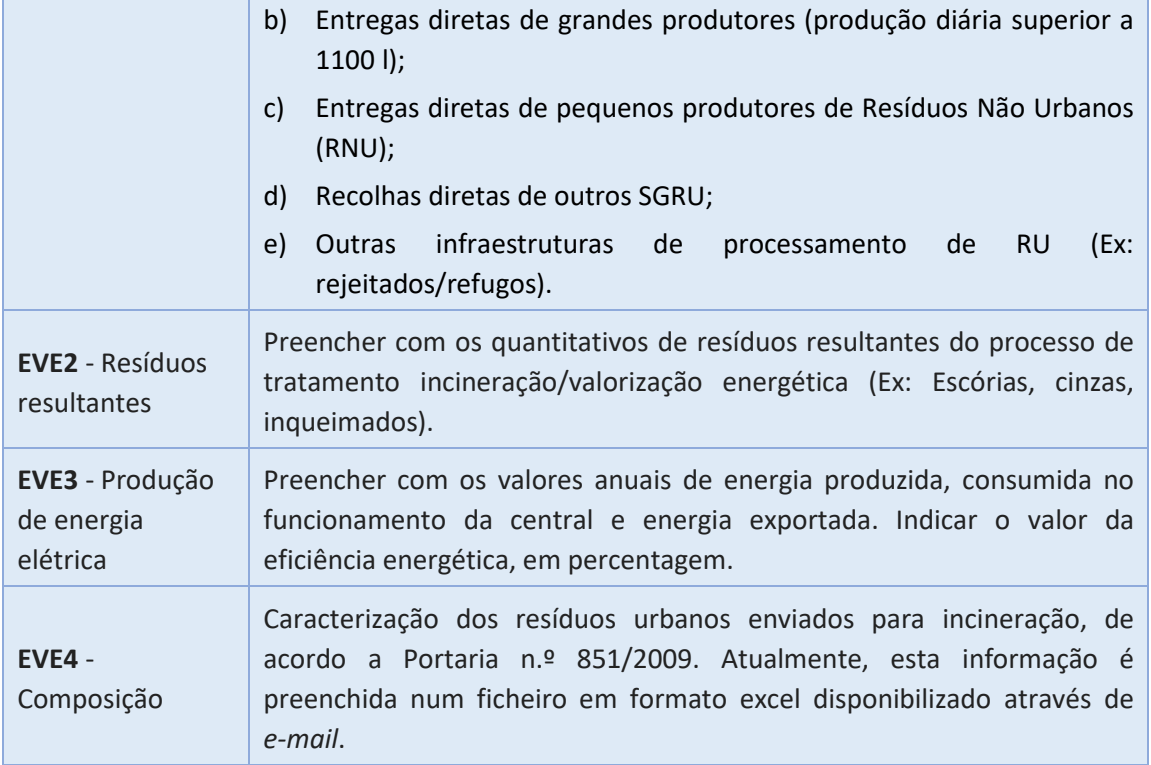

## <span id="page-11-0"></span>3.4 Formulário (TM) - Tratamento Mecânico

• Composto por 2 formulários.

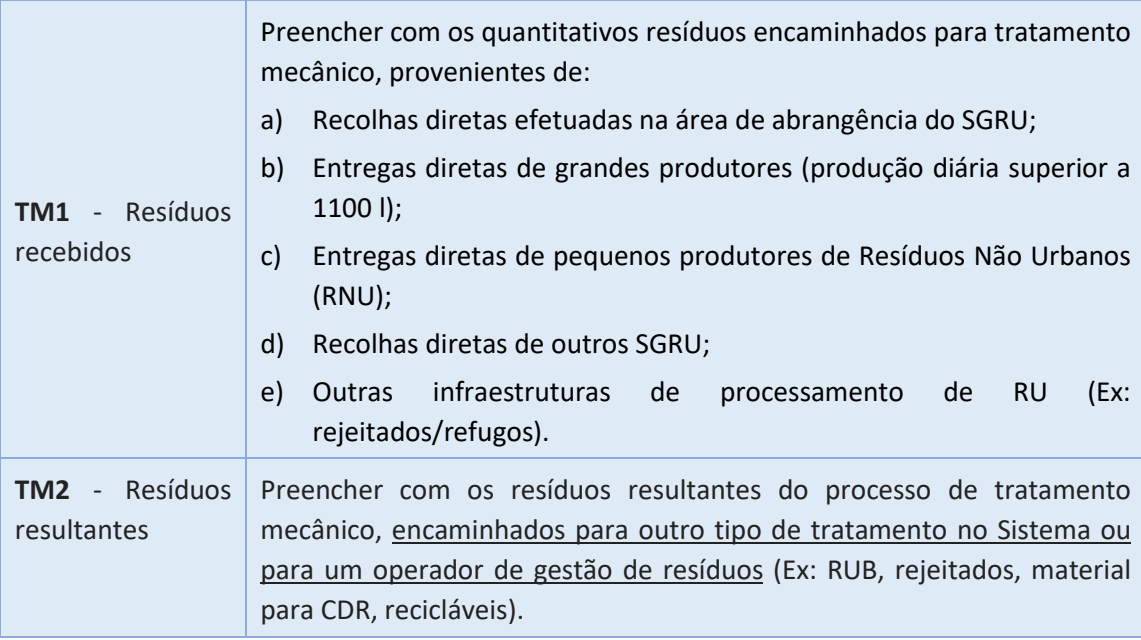

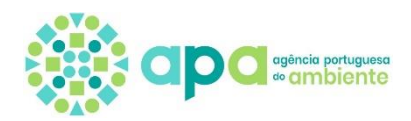

## <span id="page-12-0"></span>3.5 Formulário (VO) - Valorização Orgânica

• Composto por 4 formulários; 1 deles é de preenchimento semestral e 1 deles é de preenchimento anual .

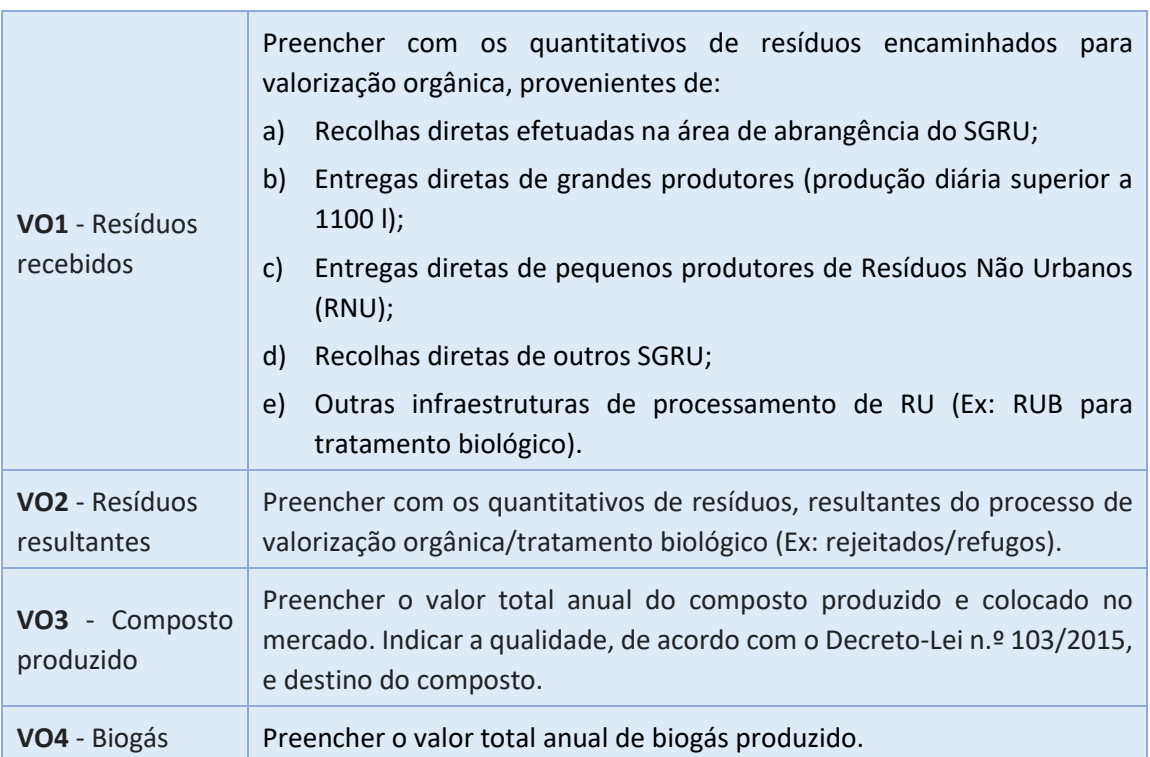

### <span id="page-12-1"></span>3.6 Formulário (CDR) - Produção de Combustíveis Derivados de Resíduos

• Composto por 2 formulários

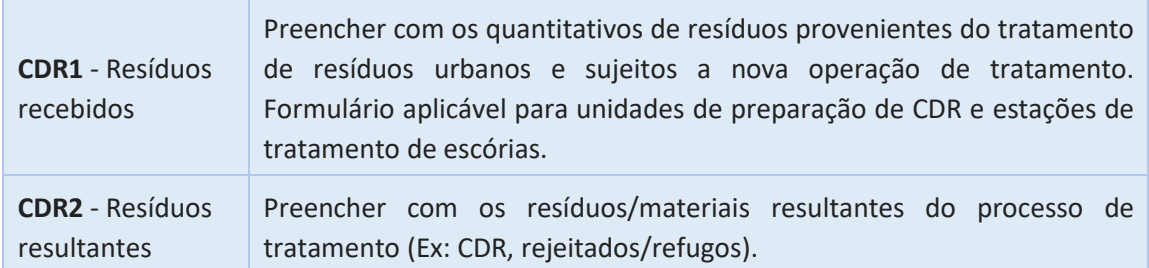

#### <span id="page-12-2"></span>3.7 Formulário (T) - Triagem

• Composto por 3 formulários, sendo 1 deles referente a quantidades anuais e como tal preenchido apenas no último período de reporte.

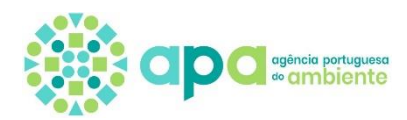

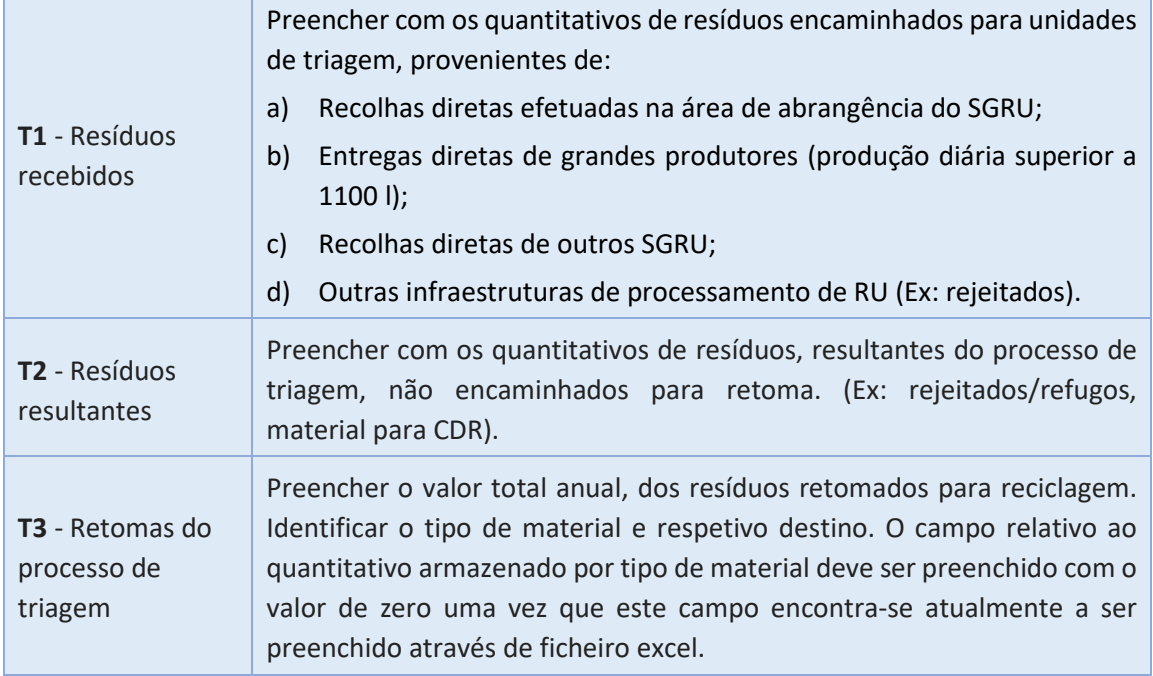

## Informação Complementar

#### Formulários de Entradas e Saídas

#### **Entre os vários enquadramentos MRRU, os formulários apresentam várias semelhanças:**

- Existem formulários de **entrada:** S1, S3, A1, EVE1, TM1, VO1, CDR1 e T1, nos quais os utilizadores preenchem dados relativos à **receção** de resíduos, sendo o preenchimento dos mesmos orientado para que o utilizador distinga os resíduos recebidos pelas suas origens respetivas;
- E existem formulários de **saída:** S2, S4, A2, EVE2, TM2, VO2, CDR2, T2 e T3, onde os utilizadores preenchem dados relativos ao **envio** de resíduos, sendo o seu preenchimento feito de forma a permitir a distinção entre os vários destinos dos resíduos tratados.

#### Formulários Anuais

Existem formulários cujo preenchimento é referente a um valor **anual**, e que são preenchidos apenas no último **período de reporte**.

#### Relações entre formulários

Existe a possibilidade dos resíduos declarados nos formulários de **saída** serem automaticamente preenchidos em formulários de **entrada,** e vice-versa, desde que este movimento ocorra no mesmo estabelecimento. Assim, se uma saída ou entrada de resíduos de um estabelecimento tiver como alvo o próprio estabelecimento, é solicitado ao utilizador que identifique o tipo de perfil MRRU para onde os resíduos serão encaminhados; após completar o preenchimento do formulário em causa, o sistema de preenchimento do MRRU

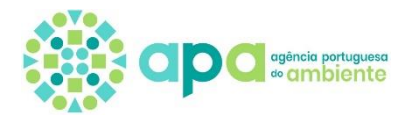

preencherá automaticamente o formulário relativo ao alvo dos resíduos, baseado no perfil identificado pelo utilizador.

Alerta-se que se efetuar o preenchimento do formulário através do *upload* de ficheiro excel a informação existente no formulário em causa será eliminada. Ainda, **quando se procede ao preenchimento do formulário através de ficheiro excel não ocorre o preenchimento automático do formulário relativo ao alvo dos resíduos.**

**Exemplo:** *se no formulário EVE2 do Estabelecimento X (Organização A) for registado que o destino dessa saída de resíduos resultantes do processo de incineração é o perfil aterro do próprio estabelecimento X (Organização A), então no formulário A1 do estabelecimento X (Organização A) essa entrada de resíduos já surge totalmente preenchida e caracterizada.*

Vários formulários MRRU obrigam a identificar as organizações e os respetivos estabelecimentos associados, os quais são apresentados de forma automática aos utilizadores. O utilizador apenas necessita de inserir o NIF/NIPC da organização para que, caso essa entidade se encontre registada no SILiAmb, a lista de estabelecimentos compatíveis seja disponibilizada.

#### Aspetos a ter em conta

O que se entende/pretende no registo da opção:

- "**Proveniente de grandes produtores**", existente na lista de opções do campo "Entrada", deve ser selecionada para identificar um produtor de resíduo que tenha uma produção diária superior a 1100 l. Caso um munícipe ou pequena empresa entregue diretamente pequenas quantidades de resíduos urbanos (produção diária inferior a 1100 l), o registo no MRRU deve ser efetuado associado ao município a que pertence esse munícipe / pequena empresa.
- "**Proveniente de pequeno produtor de RNU**" deve ser selecionada caso sejam rececionadas pequenas quantidades de resíduos não urbanos.

Nas listas "Tipo de resíduo" e "Tipo de material", deve ser feita a distinção entre o resíduo reciclável e o material recuperado quer da recolha seletiva quer da recolha indiferenciada de modo a que seja possível obter informação adequada para o cálculo de metas comunitárias. Esta distinção é efetuada através das siglas **RS** (recolha seletiva) e **RI** (recolha indiferenciada) presente no final do "Tipo de resíduo" ou "Tipo de material".

Quanto a entradas de resíduos **Óleos Alimentares Usados** recolhidos em pontos de recolha oleões disponibilizados na via pública devem ser declarados associados ao tipo de origem "Circuitos Especiais".

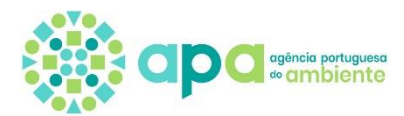

No preenchimento dos formulários MRRU deverá ser tida em atenção as definições apresentadas no glossário deste documento.

Recomenda-se que o preenchimento dos formulários MRRU através de *upload* ficheiro excel seja efetuado apenas quando existem muitas linhas de informação (com mais de 50 linhas) por formulário e período de reporte. Caso o ficheiro excel contenha poucas linhas de informação o preenchimento poderá ser efetuado na manualmente na plataforma SILiAmb.

#### Preenchimento MIRR vs MRRU

Pretende-se que no MRRU seja declarada apenas a informação sobre a recolha e gestão de resíduos urbanos registados pelos SGRU, para cada ano de reporte.

A informação relativa a **resíduos não urbanos** recolhidos/recebidos, que **não sejam encaminhados para nenhuma da infraestrutura do SGRU**, deverá ser declarada nos formulários adequados do **MIRR** (Formulário C1 – Ficha sobre resíduos recebidos e Formulário C2 – Ficha sobre resíduos processados). Para mais informações sobre o preenchimento do MIRR aconselha-se a consulta da página [https://apoiosiliamb.apambiente.pt,](https://apoiosiliamb.apambiente.pt/) onde constam as perguntas frequentes (FAQ), o Manual de preenchimento do MIRR.

São exemplos de resíduos que devem ser reportados no formulário C1 do MIRR, os **resíduos de construção e demolição (RCD), pneus e veículos em fim de vida (VFV).**

Nas situações em que os resíduos de exploração/manutenção das instalações dos SGRU, como por exemplo lamas de ETAL sejam encaminhados para a própria instalação do SGRU, o registo nos mapas de registo deve ser efetuado do seguinte modo:

- No MIRR, mais concretamente no Formulário B (Ficha sobre produção de resíduos), onde deve ser indicado como destino o próprio SGRU; e
- No MRRU deve ser declarada a entrada na respetiva infraestrutura. Note que, deverá ser selecionada como Entrada "Provenientes de grandes produtores".

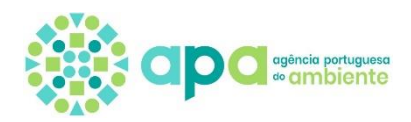

## <span id="page-16-0"></span>**4.Como preencher os formulários**

#### <span id="page-16-1"></span>4.1 Acesso geral

Todos os formulários são acedidos através do separador "Resíduos -> MRRU". Um utilizador, após aceder ao separador MRRU, deverá escolher o estabelecimento e período de reporte para o qual irá preencher os respetivos formulários. Se o utilizador for impedido de entrar no estabelecimento que deseja, ou se não conseguir encontrar o estabelecimento na lista, deverá verificar se o estabelecimento em questão possui de facto um enquadramento MRRU válido para o período em causa e contactar a APA.

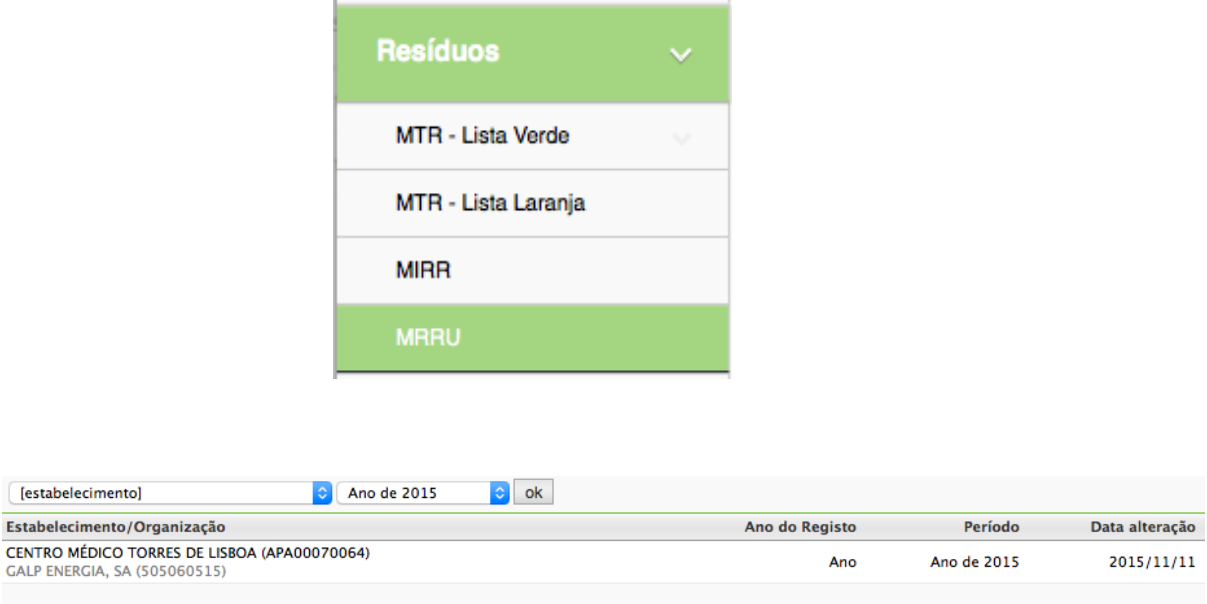

É necessária a escolha do formulário MRRU a preencher, baseado no período de reporte e no estabelecimento

Após a abertura do formulário MRRU, o utilizador encontrará vários separadores que delineiam as várias categorias de formulários existentes, juntamente com os separadores "Estabelecimento" e "Resumo".

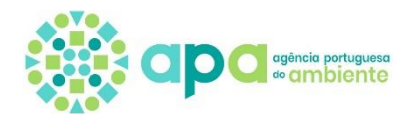

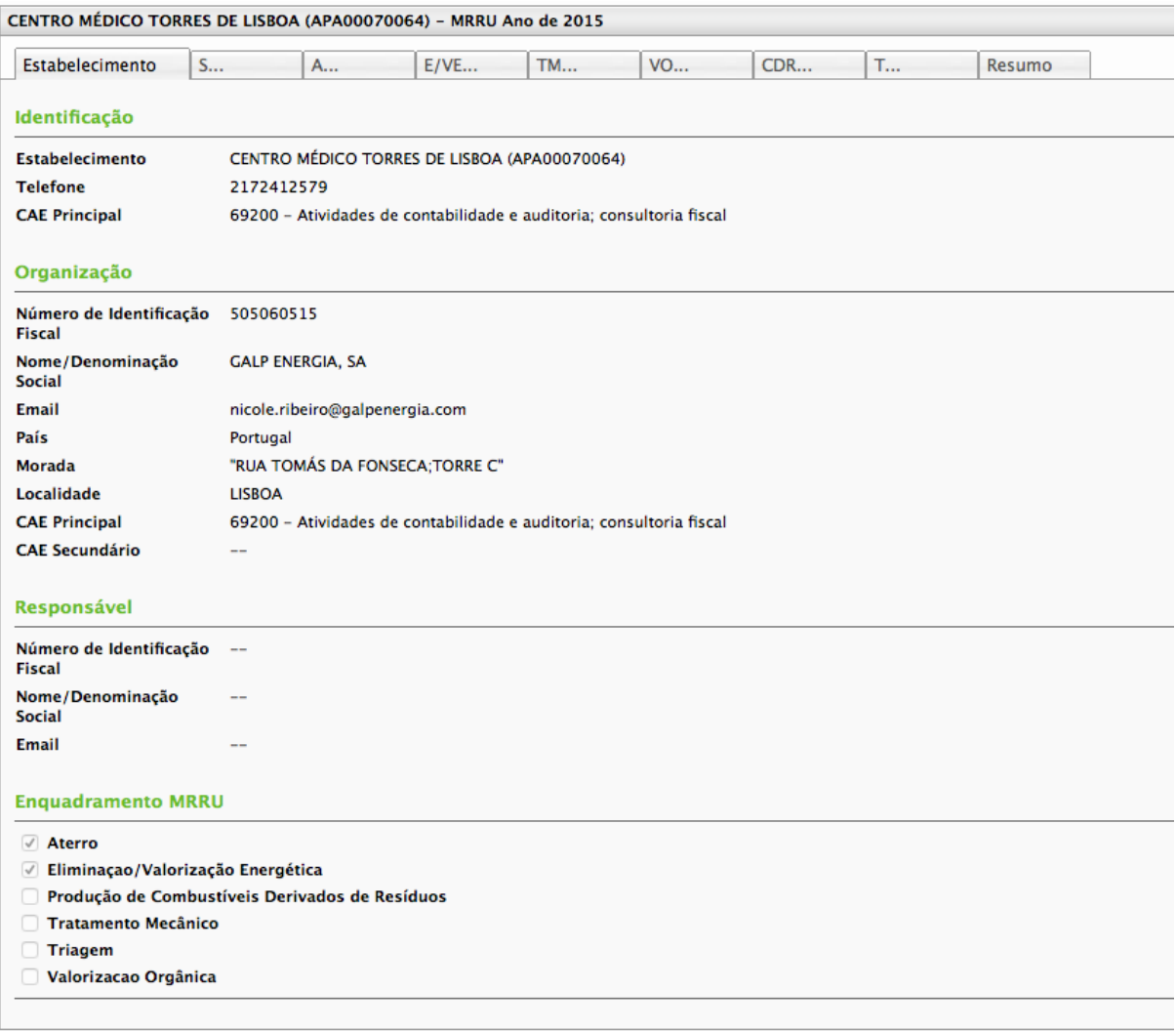

Visualização do separador "Estabelecimento", os restantes separadores encontram-se visíveis no topo do ecrã.

O separador "Estabelecimento" é o primeiro separador que um utilizador visualiza após o acesso a um formulário MRRU. Este separador contém várias informações sobre o estabelecimento para o qual o MRRU se encontra a ser preenchido, bem como o enquadramento atribuído.

Cada separador existente entre este e o separador "Resumo" permitem o acesso a cada categoria individual de formulários, sendo que o preenchimento é aí realizado.

O separador "Resumo" contém a validação do preenchimento efetuado, informando os utilizadores sobre se todos os formulários foram preenchidos corretamente. O separador "Resumo" também permite a submissão de formulários MRRU corretamente preenchidos e com pagamentos em dia.

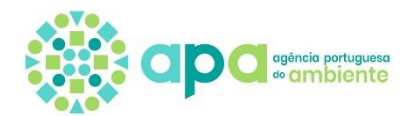

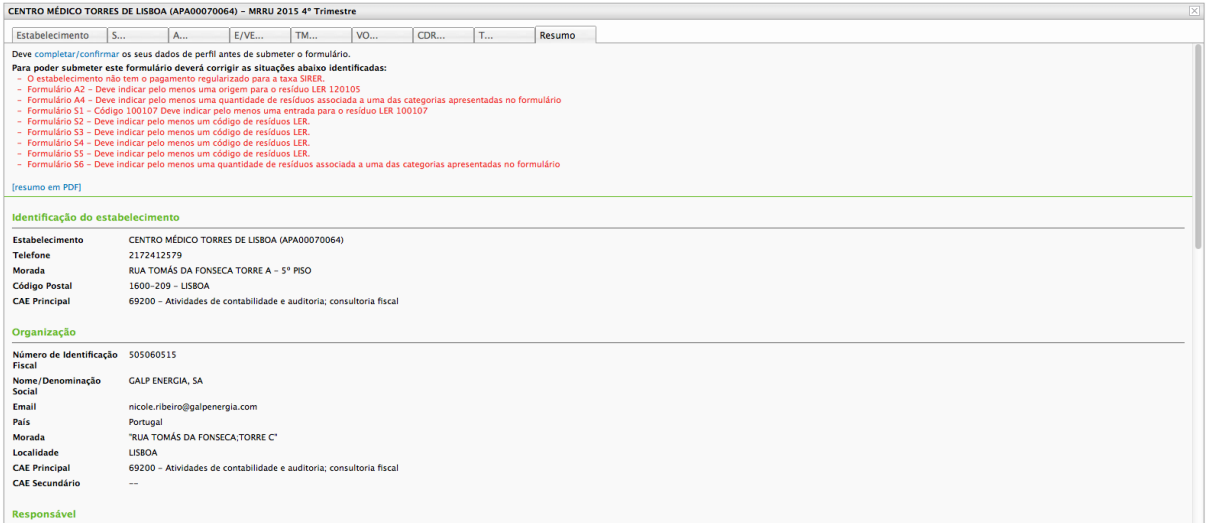

Separador "Resumo" – quando existem formulários incorretamente preenchidos os comentários são visíveis a vermelho

Ao aceder a um separador de categoria de formulário, a lista de separadores é alterada, de forma a incluir uma listagem de todos os formulários relacionados com a categoria selecionada.

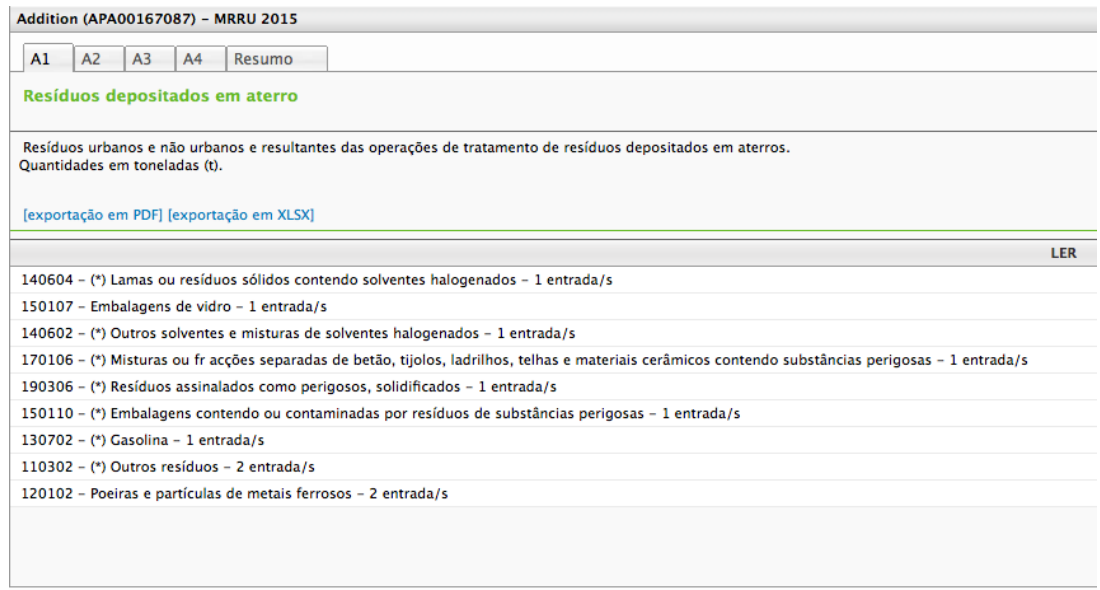

Dentro do separador "A", são visíveis separadores individuais para cada subcategoria.

Dentro de cada formulário, um utilizador pode verificar todos os dados já preenchidos, além de poder adicionar novos dados de uma de duas formas:

• Recorrendo à interface disponibilizada para o efeito;

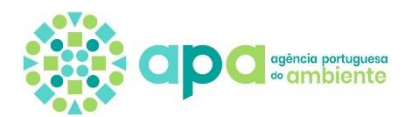

• Carregando ficheiros excel devidamente formatados com os dados a preencher.

[upload em XLSX] [adicionar]

O preenchimento do MRRU pode ser feito de através da interface do *site*, ou através de ficheiros excel

As informações detalhadas sobre as regras de preenchimento de cada grupo de formulários ou formulário, tanto através da interface fornecida para o efeito, como por carregamento de ficheiros excel, serão apresentadas nas secções seguintes.

#### <span id="page-19-0"></span>4.2 Preenchimento normal dos Formulários

<span id="page-19-1"></span>Formulários S1, S3, A1, EVE1, TM1, VO1, T1

Os formulários S1, S3, A1, EVE1, TM1, VO1, T1 e CDR1 caraterizam-se por serem formulários de entradas de resíduos e como tal o seu preenchimento é semelhante.

Utilizando a interface fornecida para o efeito, estes formulários são preenchidos da seguinte forma:

1. Para se proceder ao preenchimento através da interface do *site*, um utilizador terá de aceder ao formulário pretendido, e clicar no botão "adicionar".

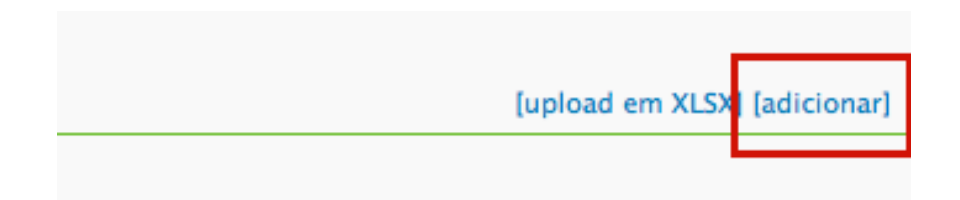

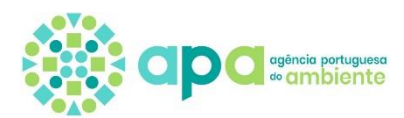

2. Deve ser identificado o resíduo a ser preenchido, através da seleção do código LER do mesmo da listagem pré definida, como indicado na figura.

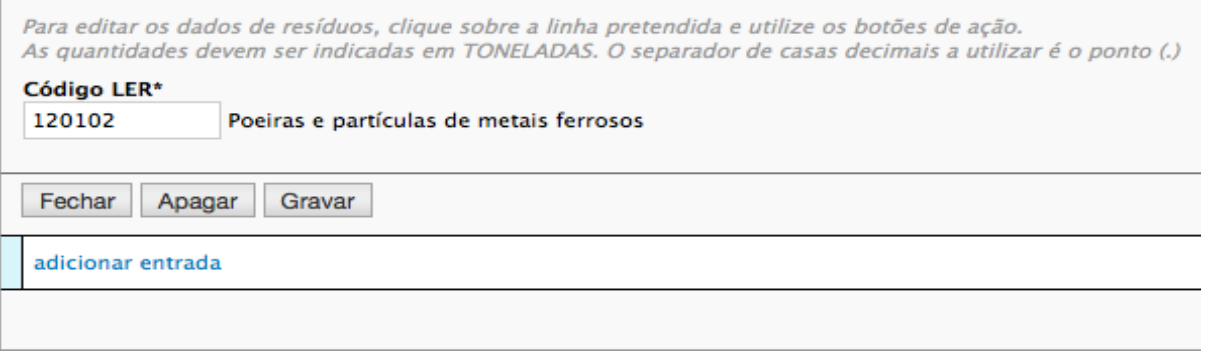

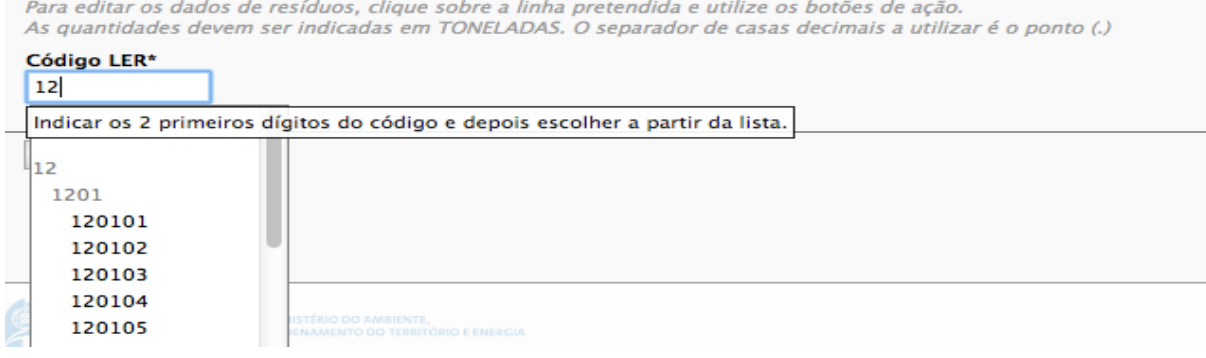

- 3. Após a escolha do código LER, é necessário escolher-se o tipo de *entrada* de onde o resíduo é proveniente; para tal, o utilizador terá de clicar no botão "adicionar entrada".
- 4. Após o clique, o espaço que estava ocupado pelo botão "adicionar entrada" passa a conter uma lista com todos os tipos de entrada reconhecidos pela APA.

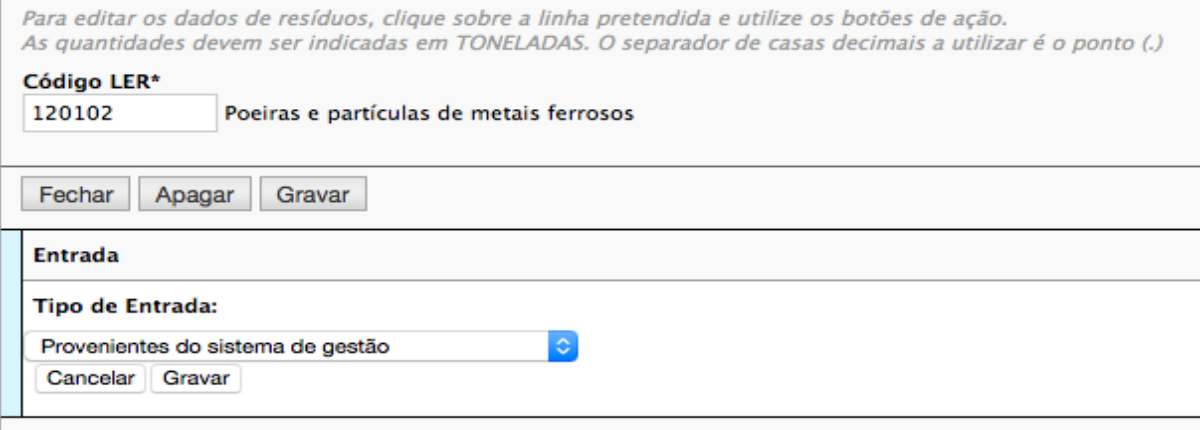

Após a escolha de um tipo de entrada, o utilizador carrega no botão "Gravar". Posteriormente, será possível ao utilizador editar a sua

escolha, se assim o desejar.

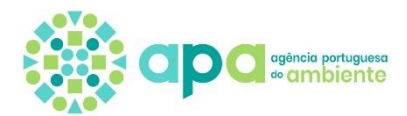

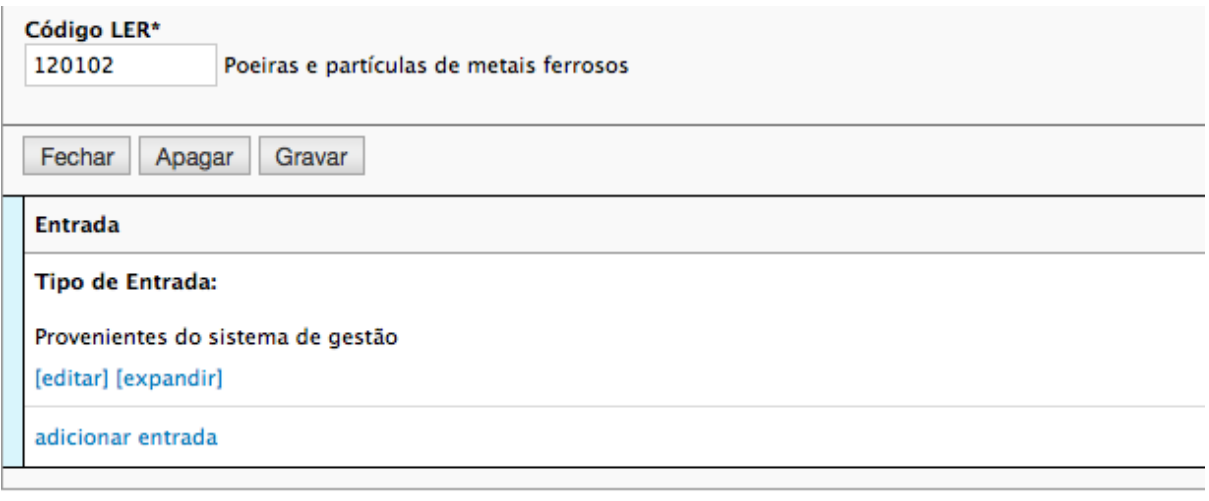

De notar que é possível editar o valor escolhido, expandir o campo de forma a associar uma ou mais origens à entrada, ou adicionar uma nova entrada.

- 5. Após a escolha da *entrada*, o utilizador deverá escolher uma *origem* para a mesma. Nos casos em que o resíduo apresente várias proveniências, poderá adicionar mais entradas.
- 6. A forma como a *origem* será preenchida depende do tipo de *entrada* que foi escolhido previamente. Se o tipo de *entrada* foi "Provenientes do sistema de gestão", o utilizador terá apenas que selecionar um "Tipo de Origem" a partir de uma lista, devendo posteriormente escolher o(s)s concelho(s)s de onde o resíduo originou, juntamente com a quantidade em toneladas de resíduos provenientes.

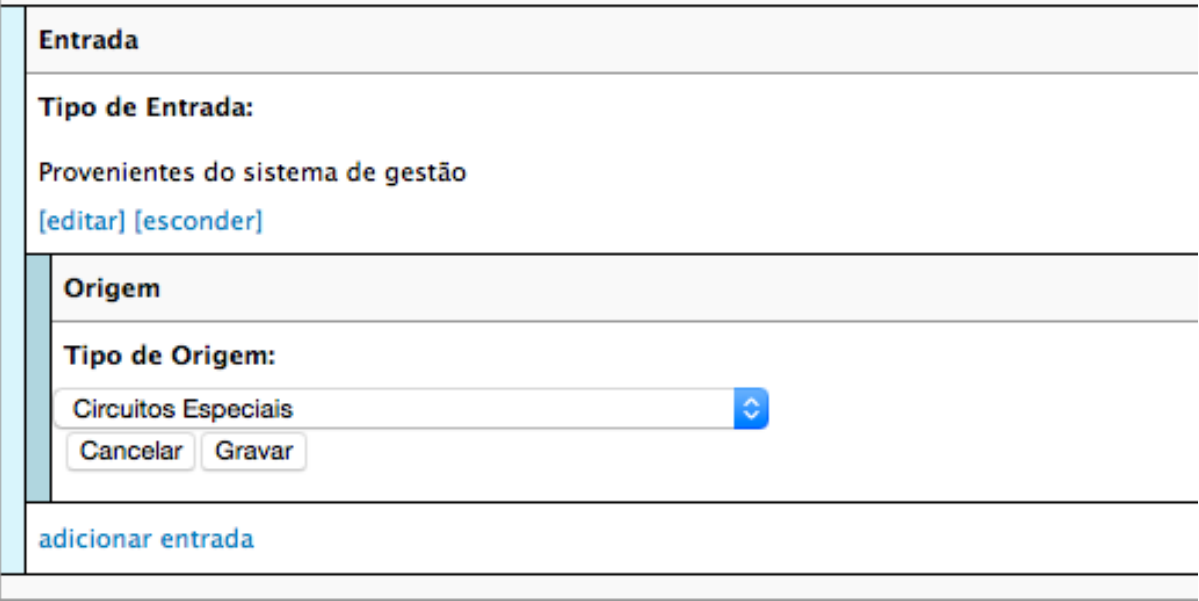

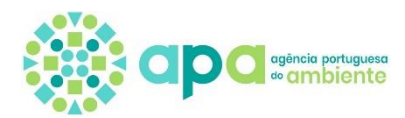

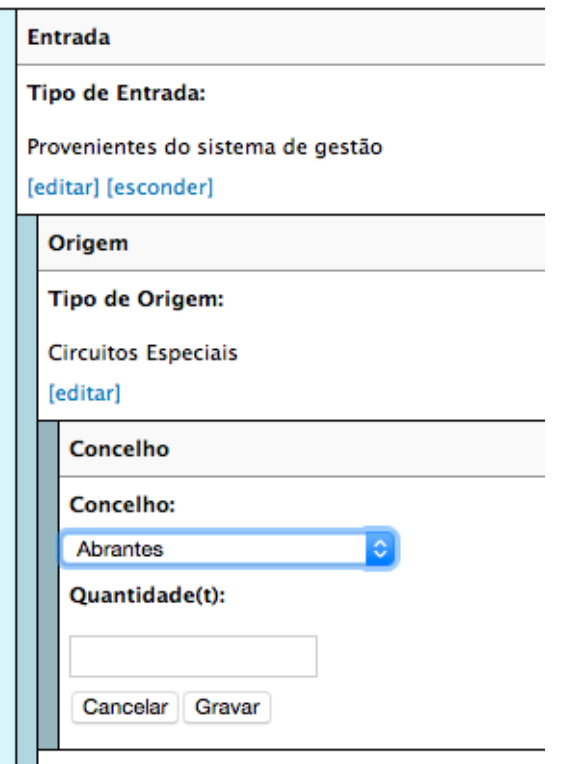

Escolha do/s concelho/s associado/s à origem selecionada

7. Se a *entrada* escolhida tiver sido "Provenientes de outro sistema de gestão", o utilizador terá de indicar o NIF da organização pertencente ao outro sistema de gestão, ao invés de ser escolhido um "Tipo de Origem".

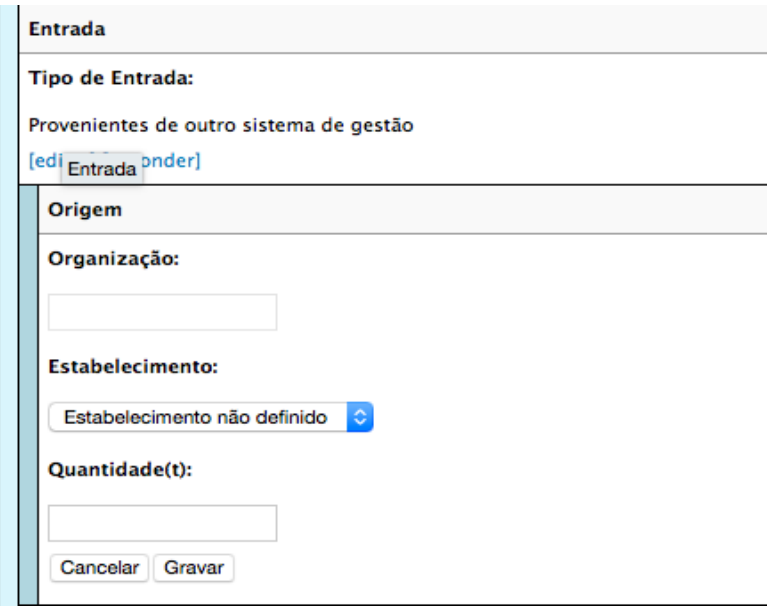

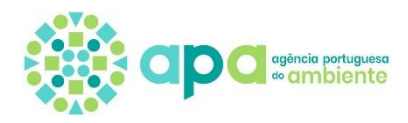

8. A escolha da organização processa-se da seguinte forma: O utilizador clica no campo de texto pertencente à "Organização". Após o clique, os campos "[nif]" e "[nome]" aparecerão:

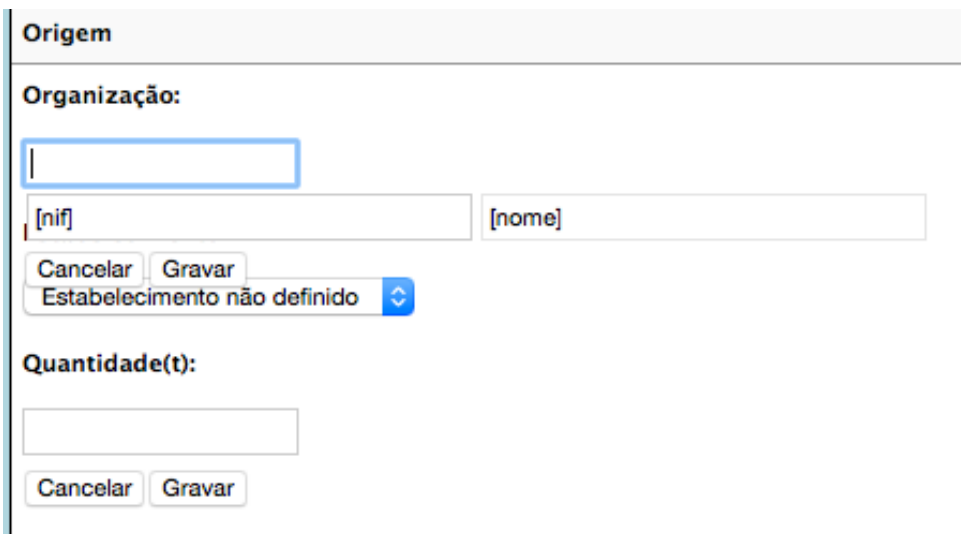

9. O utilizador deverá agora preencher o campo [nif]. Caso o NIF inserido esteja registado na plataforma SILIAMB, o nome da organização será auto preenchido e o campo "Estabelecimento" passará a conter uma lista de todos os estabelecimentos associados a essa organização.

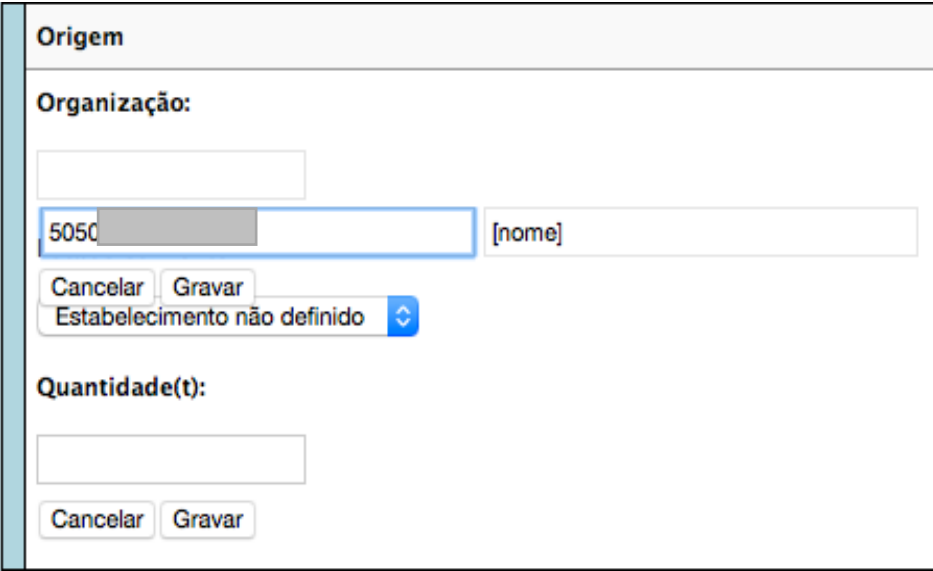

Caso o NIF seja reconhecido pelo sistema, os campos de [nome] e [estabelecimento] serão preenchidos automaticamente

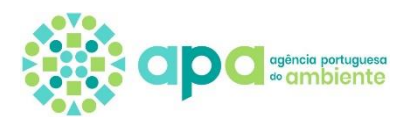

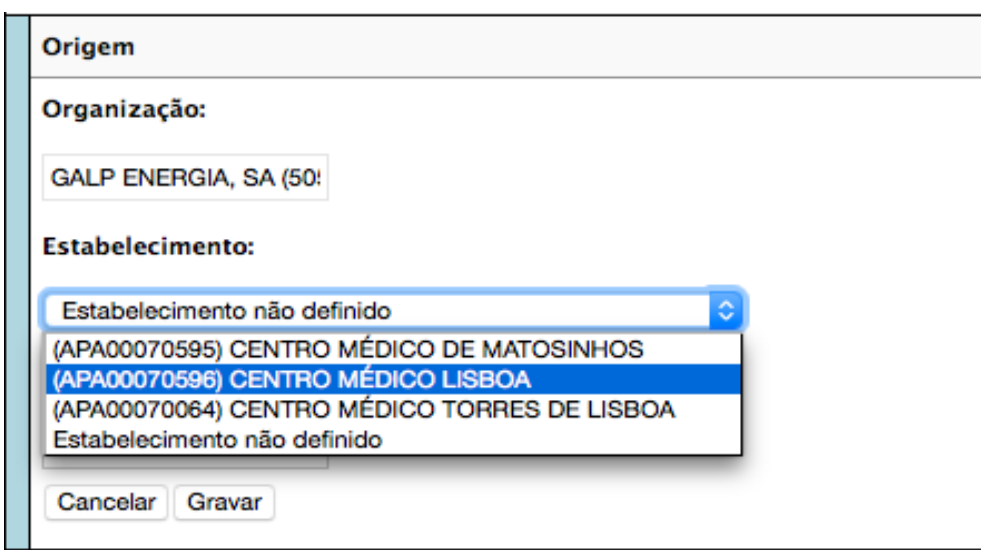

Escolha de um estabelecimento. Após a seleção do NIF da organização, os restantes campos foram preenchidos automaticamente

O campo "Estabelecimento" não é de preenchimento obrigatório podendo ficar como "Estabelecimento não definido". Contudo, sempre que possível este campo deve ser corretamente preenchido.

10. Finalmente, o utilizador terá de inserir o valor de quantidade de resíduos em toneladas. Após este passo, e se não houver mais informações a inserir, o formulário passa a encontrar-se corretamente preenchido.

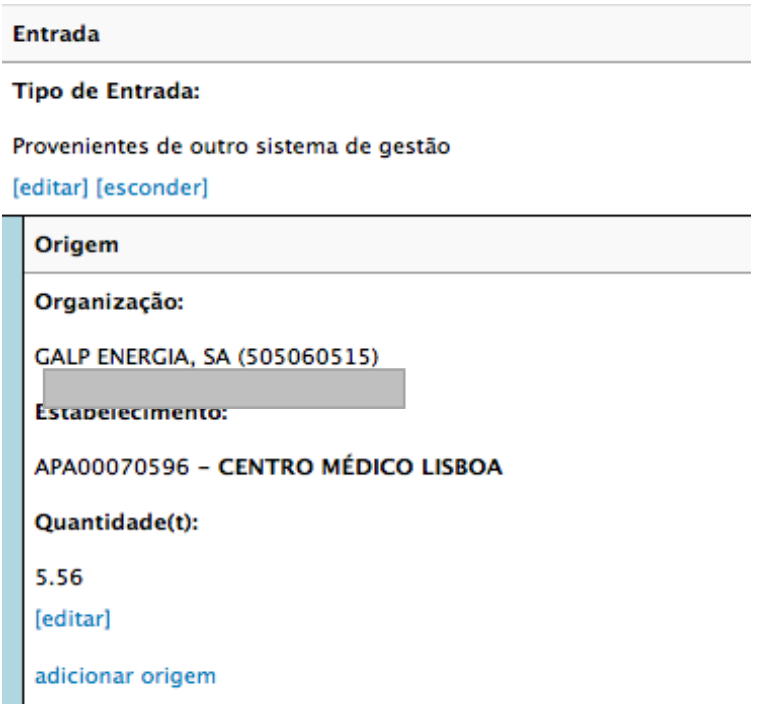

Exemplo de uma origem corretamente preenchida

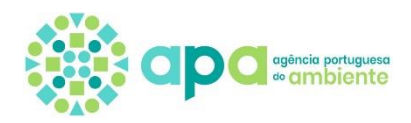

- 11. Se a entrada escolhida tiver sido "Proveniente de grandes produtores" ou "Proveniente de pequenos produtores de RNU", o preenchimento será efetuado de forma muito semelhante ao último caso elencado. A única diferença passa pela definição do CAE associado à organização escolhida; esta definição acontece ou de forma automática ou de forma manual.
- 12. Se a organização tiver um CAE principal definido no seu registo na plataforma SILIAMB, o campo "CAE" encontrar-se-á bloqueado para edição, e será preenchido automaticamente com o CAE principal correspondente à organização. Se a organização escolhida não possuir um CAE principal, o campo "CAE" passará a ser editável, permitindo a escolha de um código CAE a partir de uma lista, de forma semelhante à escolha do código LER do resíduo.

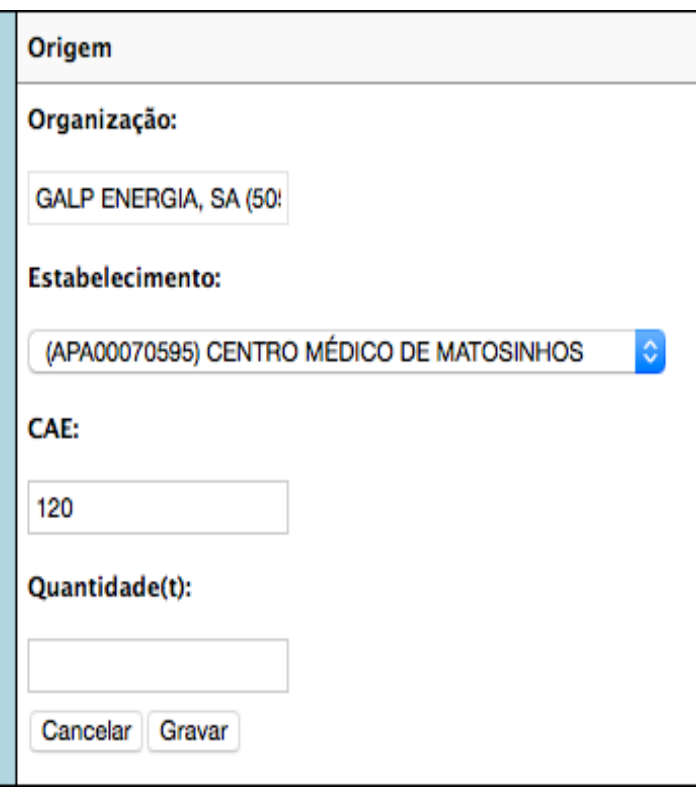

Dependendo do tipo de entrada, pode ser necessária a definição do CAE principal da organização

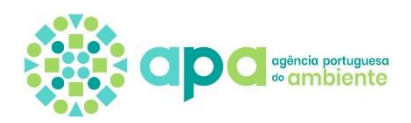

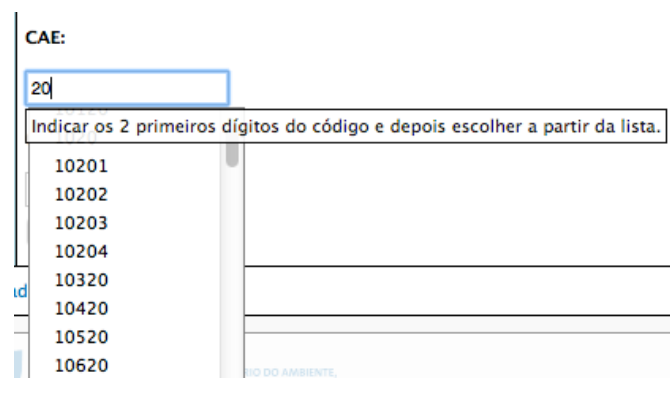

Escolha do CAE a partir de uma lista

- 13. Após a definição do CAE, fica em falta a introdução da quantidade (em toneladas) de resíduos provenientes.
- 14. Por fim, se o tipo de entrada escolhido for "Resultantes de operações de gestão de resíduos", o preenchimento da origem será feito de forma semelhante ao preenchimento efetuado para o último caso elencado, com algumas diferenças. Deixa de ser necessária a definição do CAE da organização, mas passa a ser necessária a definição do(s) tipo(s) de resíduo proveniente(s).

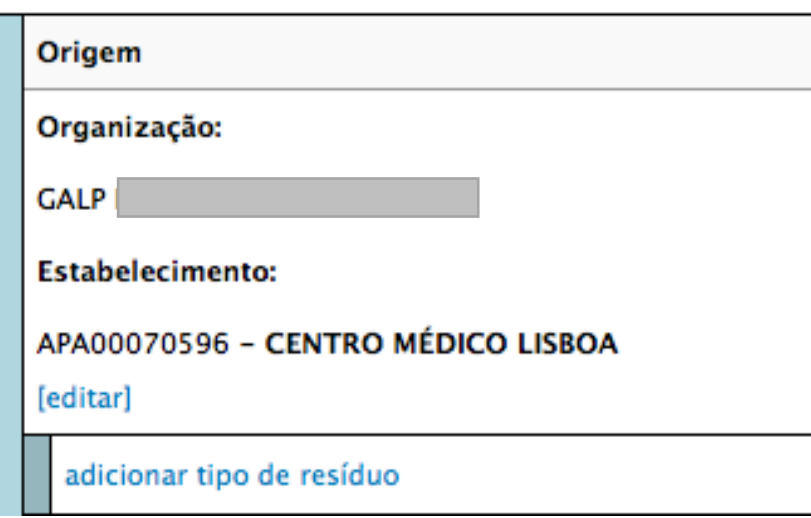

Após a introdução dos dados da origem, passa a ser necessária a escolha de um ou mais tipos de resíduo

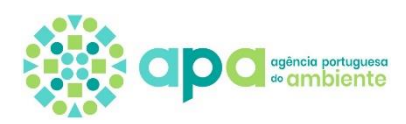

15. A escolha do(s) tipo(s) de resíduo proveniente(s) é feita de forma muito semelhante à escolha do(s) concelho(s); primeiro é escolhido o tipo de resíduo através de uma lista, seguido da quantidade em toneladas do tipo de resíduo em causa.

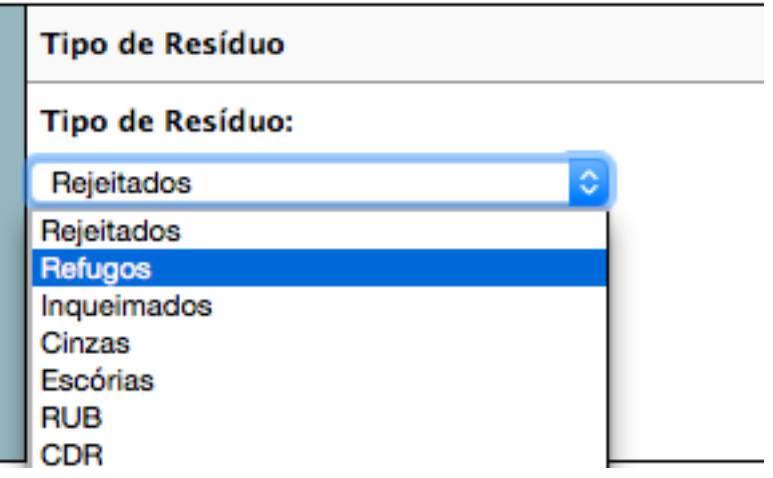

O tipo de resíduo é escolhido de forma muito semelhante à do concelho; é escolhido um tipo da lista, e é introduzido um valor de quantidade em toneladas

16. Após estes passos, o formulário com a informação relativa ao resíduo com o código LER escolhido previamente passa a encontrar-se preenchida, sendo possível verificar a informação registada.

#### <span id="page-27-0"></span>Formulários S2 e S4

O formulário S2 é um formulário de saída, que será preenchido com saídas de resíduos provenientes de recolhas efetuadas no âmbito do SGRU, que foram apenas armazenados (operação R13 ou D15) e encaminhados para outros destinos que não o próprio sistema. O formulário S4 também é um formulário de saída, que será preenchido com as saídas de resíduos provenientes de recolhas efetuadas no âmbito do SGRU, que foram sujeitos a operações intermédias R12 ou à operação de tratamento R9.

- 1. Os primeiros passos de preenchimentos são indistinguíveis de qualquer outro formulário de entrada/saída: O utilizador deve clicar no botão "adicionar", e de seguida deve escolher um código LER a partir da lista.
- 2. Após a escolha de um código LER, é necessária a definição de um ou mais destinos. A definição de um destino é muito semelhante à de uma origem, neste caso é necessária apenas a identificação do NIF da organização de destino, juntamente com o seu estabelecimento respetivo.

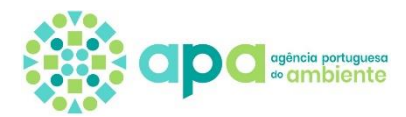

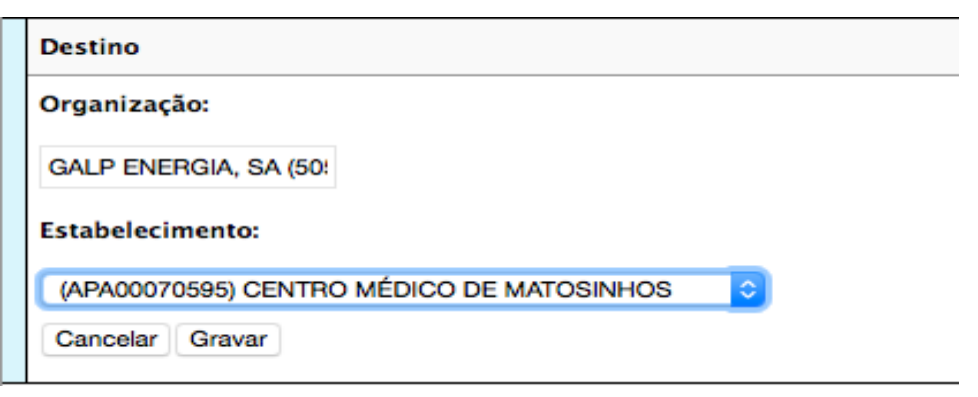

3. Após a definição do destino do resíduo, é necessário adicionar uma ou mais operações de tratamento; estas operações são definidas de forma muito semelhante à forma como foram definidos concelhos e tipos de resíduo no formulário S1.

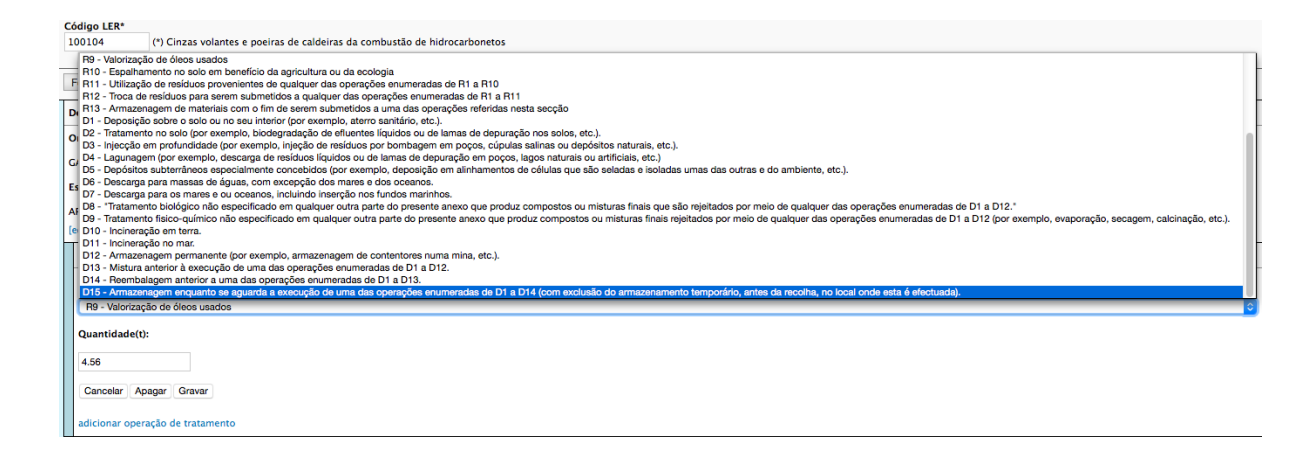

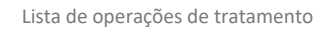

4. Após a escolha do tipo de operação de tratamento, fica apenas em falta a definição da quantidade em toneladas de saída de resíduos.

#### <span id="page-28-0"></span>Formulários S5 e T3

O formulário S5 lida com retomas em equipamentos de terceiros, privados e partilhados. O formulário T3 diz respeito a retomas do próprio SGRU.

Estes formulários referem-se ao total de retomas anuais, pelo que se encontram indisponíveis para preenchimento se o período de reporte não for o último do ano de reporte.

O destino é preenchido de forma muito semelhante a uma origem

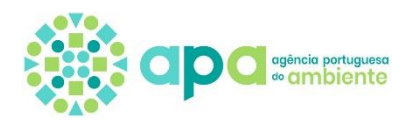

- 1. O primeiro passo passará pela escolha de um resíduo através do seu código LER, de forma idêntica à utilizada nos formulários previamente elencados.
- 2. Após a escolha do código LER apropriado, o utilizador deverá escolher um ou mais *tipos de material* a partir de uma lista. Esta escolha é feita de forma muito semelhante à encontrada anteriormente noutros formulários, aquando da escolha de concelho, tipo de resíduo ou tipo de operação de tratamento.

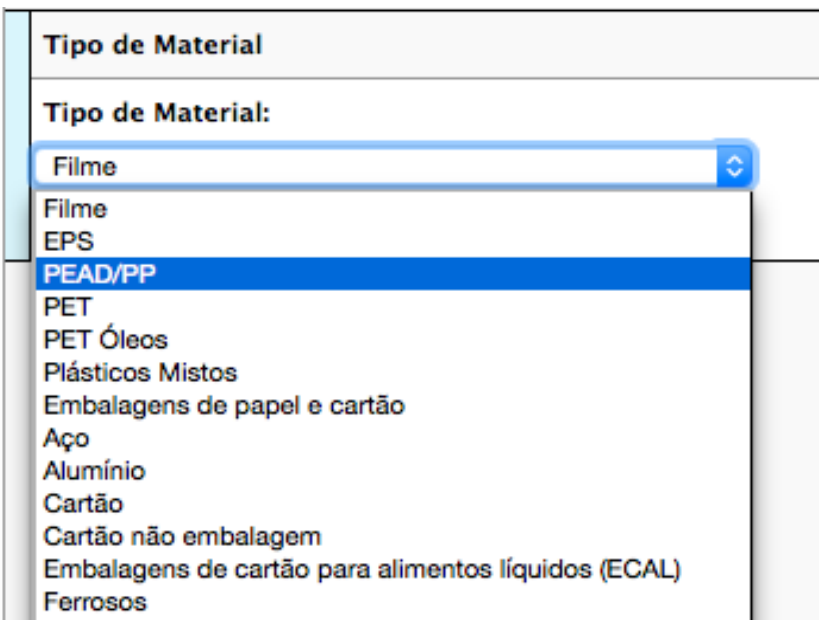

Escolha do tipo de material

3. Após a escolha de um tipo de material, é necessária a identificação de um destino. Este destino não só necessita da identificação de NIF e estabelecimento, como era o caso nos formulários anteriores, como também necessita da definição de um valor de quantidade armazenada, que pode no entanto tomar um valor nulo (zero toneladas). Este é o último passo necessário para o preenchimento de uma entrada nos formulários S5 e T3.

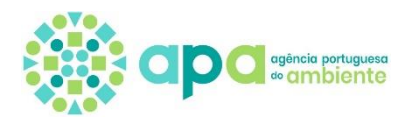

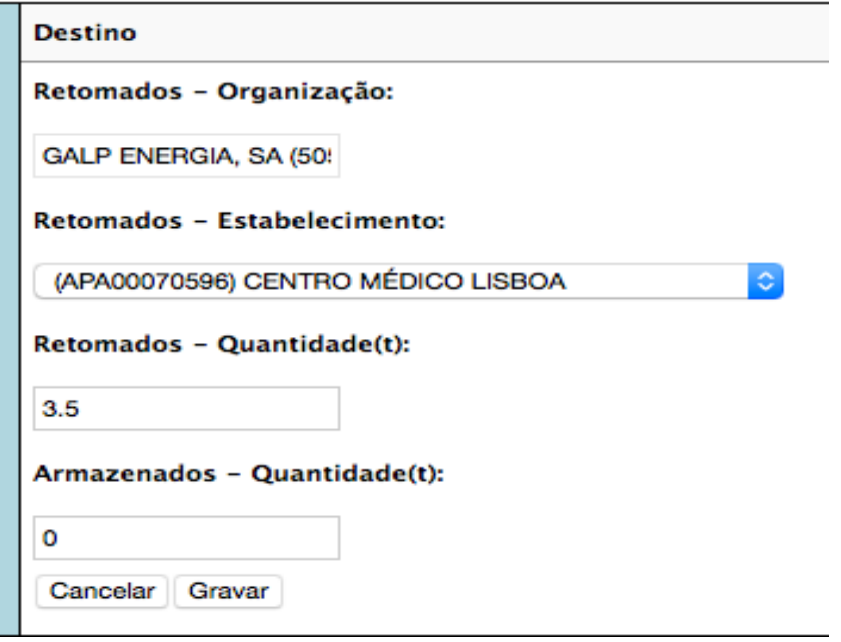

Exemplo de um formulário S5 ou T3 preenchido

#### <span id="page-30-0"></span>Formulário S6

O formulário S6 compila a quantidade e caracterização dos resíduos produzidos anualmente de acordo com a Portaria n.º 851/2009. Como os dados dos mesmos são compilados anualmente, este formulário apenas pode ser preenchido no último período de reporte de cada ano.

O preenchimento do formulário S6 deverá ser feito através de ficheiro em formato excel remetido anualmente através de *e-mail* institucional. Neste ficheiro deve ser apresentada a sistematização dos resultados da caraterização dos resíduos urbanos produzidos na sua área geográfica de intervenção, mesmo que parte deles sejam geridos por outra entidade.

A apresentação da informação é efetuada conforme os fluxos caraterizados e os respetivos resultados em termos de composição média e de quantidades anuais e percentagens, por categoria e subcategoria conforme Quadro 1 do Anexo da Portaria n.º 851/2009, de 7 de agosto.

#### <span id="page-30-1"></span>Formulário A2

O formulário A2 é um formulário de registo de resíduos utilizados internamente para apoio à exploração do aterro. O seu preenchimento é feito da seguinte forma:

1. Escolha de um resíduo, através do seu código LER respetivo;

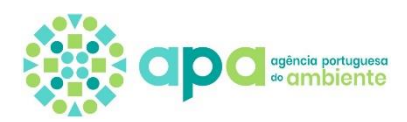

2. Identifique uma ou mais origens. Cada origem necessita de um NIF da organização, estabelecimento respetivo e CAE, podendo o CAE ser preenchido de forma automática, tal como referido anteriormente.

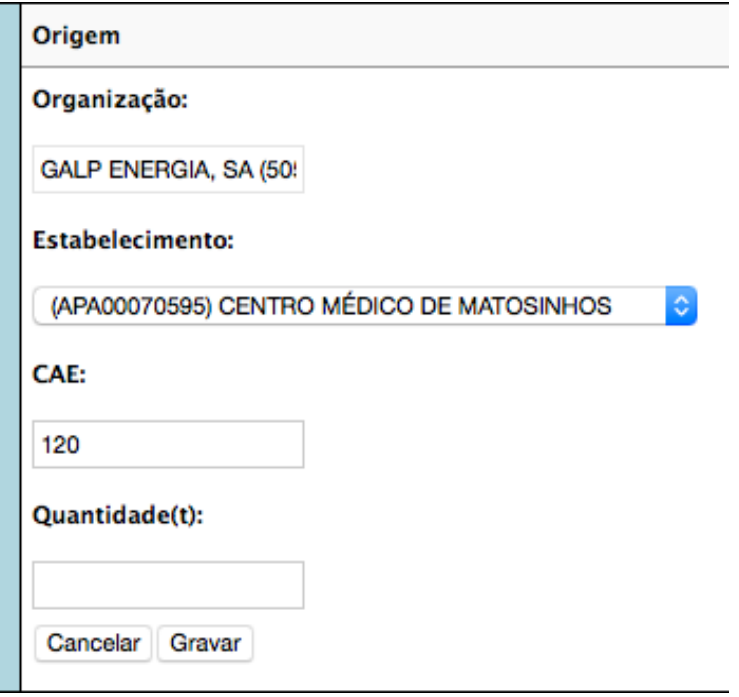

Definição de uma origem para o formulário A2

3. Como último passo, deve ser inserido um valor de quantidade do resíduo, em toneladas.

#### <span id="page-31-0"></span>Formulários A3 e VO4

Os formulários A3 e VO4 compilam a produção anual de biogás. O seu preenchimento é feito da seguinte forma:

- 1. Após clicar em "adicionar", o utilizador necessita de preencher o campo "Quantidade produzida de biogás (m<sup>3</sup>)". Depois, pode continuar o registo através de uma das duas uma:
	- 1.1 clica na *checkbox* "Existe Queima/Valorização" e no botão "gravar"; ou
	- 1.2 clica no botão "gravar". Neste caso, não será necessário mais nenhum *input* da parte do utilizador.
- 2. Se o utilizador tiver clicado em "Existe Queima/Valorização", necessitará de preencher os seguintes campos:
	- 2.1 "Data de Início da queima";
	- 2.2 "Data de Início do aproveitamento energético".

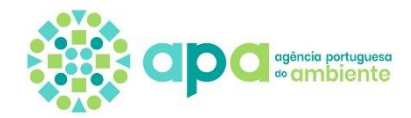

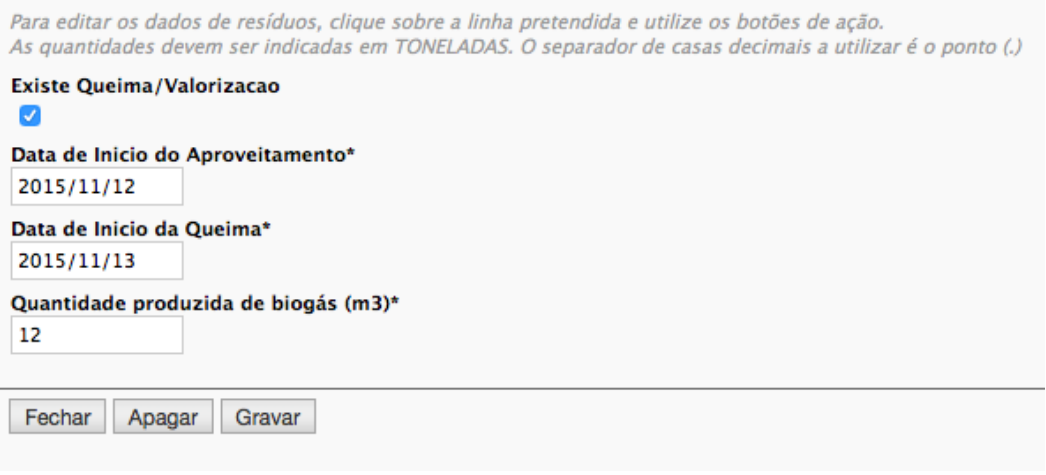

Definição dos campos de produção de biogás. Se não existir queima/valorização, não serão preenchidos os campos de data, nem serão

adicionados equipamentos

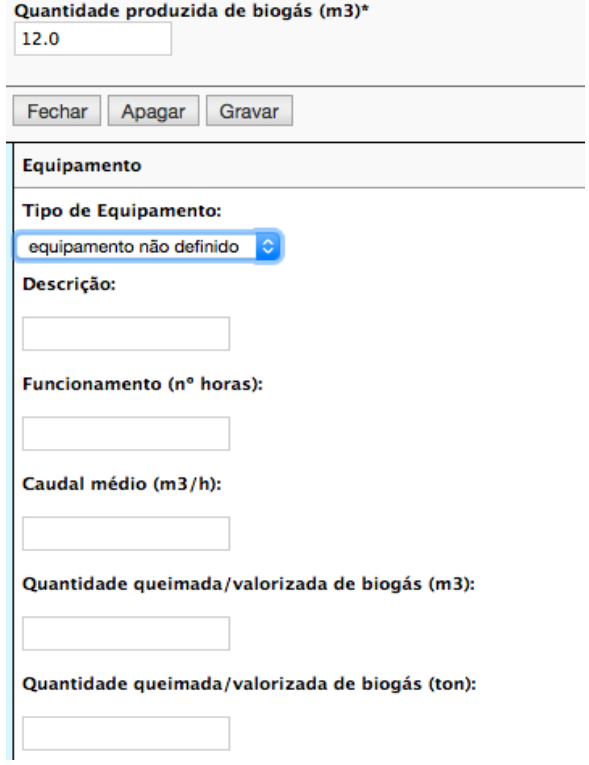

Introdução de um novo equipamento associado à produção de biogás. O campo "Descrição" só deve ser preenchido se não houver nenhuma opção de "Tipo de Equipamento" adequada

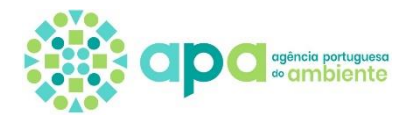

Após o preenchimento dos campos acima mencionados, o utilizador terá agora de adicionar um ou mais equipamentos. O processo de preenchimento destes formulários termina após este passo. Note que para cada equipamento pode ser escolhido um "tipo de equipamento" a partir da lista existente para o efeito, ou pode ser inserida uma descrição manualmente se não houver nenhuma entrada adequada na lista.

#### <span id="page-33-0"></span>Formulários A4 e EVE4

O formulário A4 compila a informação relativa à caracterização anual dos resíduos depositados em aterro; e, o formulário EVE4 compila a informação relativa à caraterização anual dos resíduos incinerados, de acordo com o Quadro 4 do Anexo da Portaria n.º 851/2009, de 7 de agosto. Estes formulários apenas podem ser preenchidos no último período de reporte de cada ano, através do preenchimento de ficheiro em formato excel remetido via *e-mail* institucional.

Neste ficheiro deve ser apresentada a sistematização dos resultados da caraterização dos resíduos urbanos depositados em aterro e/ou tratados em instalações de incineração por si geridos, qualquer que seja a sua proveniência geográfica de intervenção.

A apresentação da informação é efetuada conforme os fluxos caraterizados e os respetivos resultados em termos de composição média e de quantidades anuais e percentagens, por categoria e subcategoria conforme Quadro 1 do Anexo da Portaria n.º 851/2009, de 7 de agosto.

#### <span id="page-33-1"></span>Formulários EVE2, T2, CDR2

Os formulários EVE2, T2, CDR2 são formulários de saída, onde são declarados os resíduos resultantes do processo de tratamento de incineração/Valorização energética, triagem, produção de CDR, respetivamente.

Estes formulários são preenchidos da seguinte forma:

- 1. O primeiro passo passará pela escolha de um resíduo através do seu código LER, de forma idêntica à utilizada nos formulários previamente elencados.
- 2. Após a escolha do código LER apropriado, o utilizador deverá identificar um destino, através do NIF da Organização e respetivo estabelecimento.

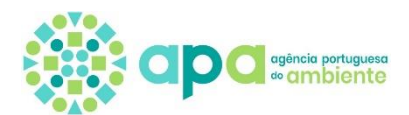

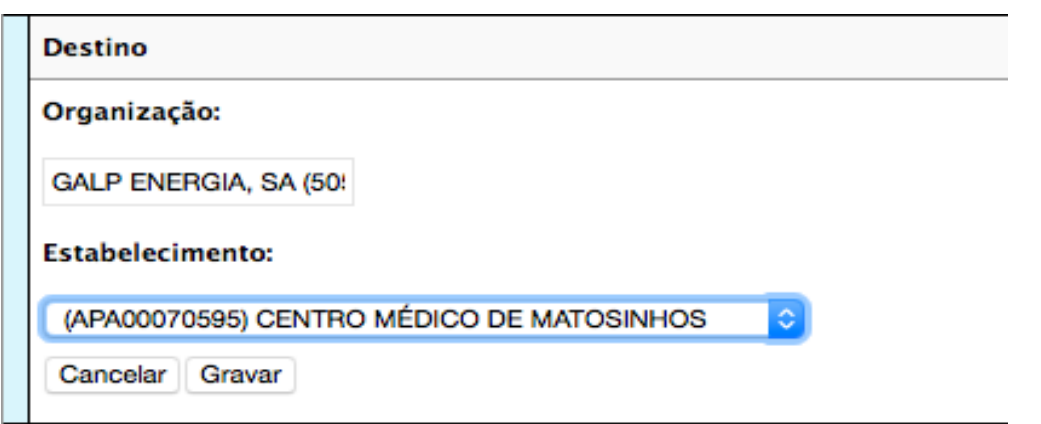

3. Após a definição de um destino, segue-se a escolha de um ou maistipos de resíduo. Além do tipo de resíduo, terá de ser definida a quantidade de resíduos, em toneladas, juntamente com um método e descrição de medição. Tanto o método como a descrição serão escolhidos a partir de uma lista, e a lista da descrição alterar-se-á de acordo com a seleção feita na lista do método. Para o formulário CDR2 ainda deve ser preenchido o campo relativo à operação de tratamento efetuada no destino do resíduo aquando da inserção do(s) tipo(s) de resíduo.

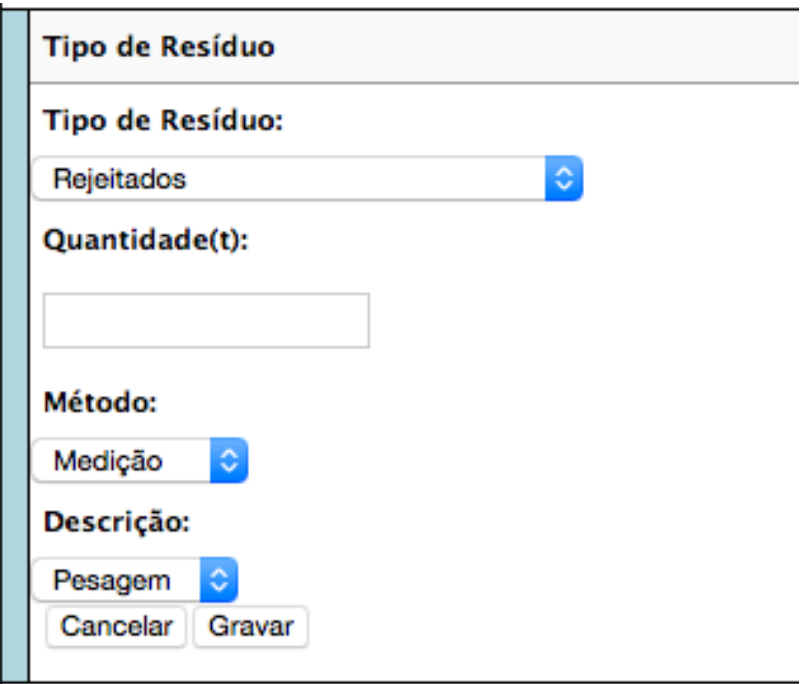

Escolha de um tipo de resíduo

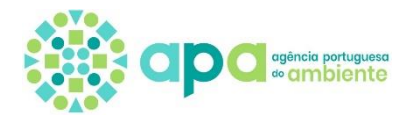

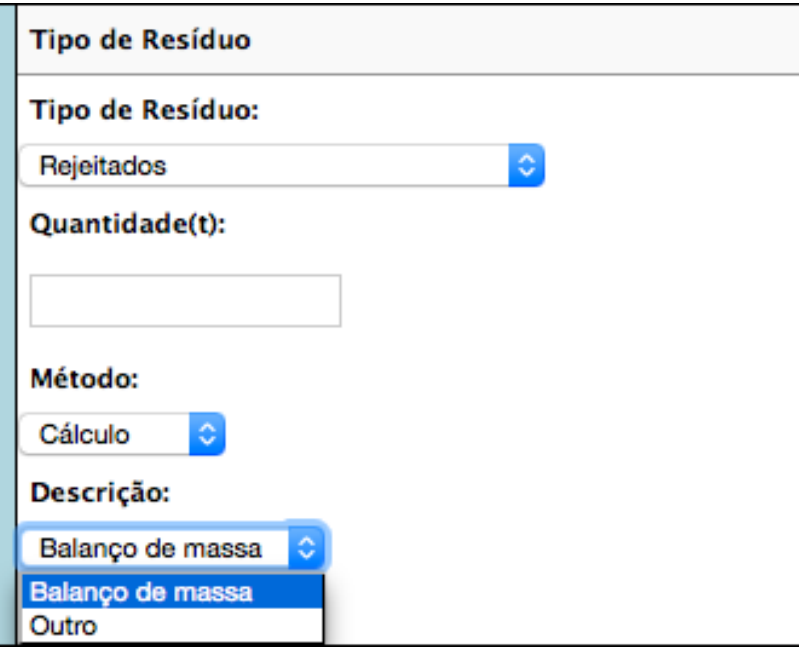

Escolha do método e descrição de medição

#### <span id="page-35-0"></span>Formulário EVE3

O formulário EVE3 é de preenchimento anual, que compila informação sobre produção de energia elétrica. O formulário EVE3 é composto por 4 campos que são preenchidos nos campos editáveis.

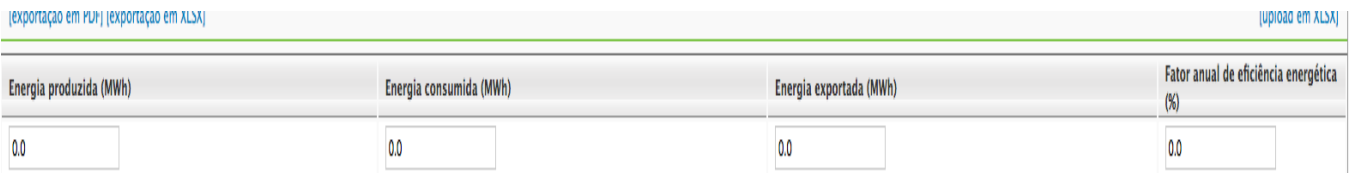

Exemplo do formulário EVE3

#### <span id="page-35-1"></span>Formulário TM2 e VO2

Os formulários TM2 e VO2 são formulários de saída, que são preenchidos com as saídas de resíduos resultantes dos processos de tratamento mecânico e valorização orgânica, respetivamente.

As regras de preenchimento destes formulários são bastante semelhantes às regras existentes para os formulários EVE2, T2 e CDR2. Para o preenchimento do formulário TM2 também é solicitada a identificação do tipo de destino aquando da inserção do(s) destino(s),

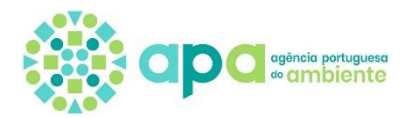

e um campo de operação de tratamento aquando da inserção do(s) tipo(s) de resíduo. No formulário VO2 estes campos não surgem para preenchimento.

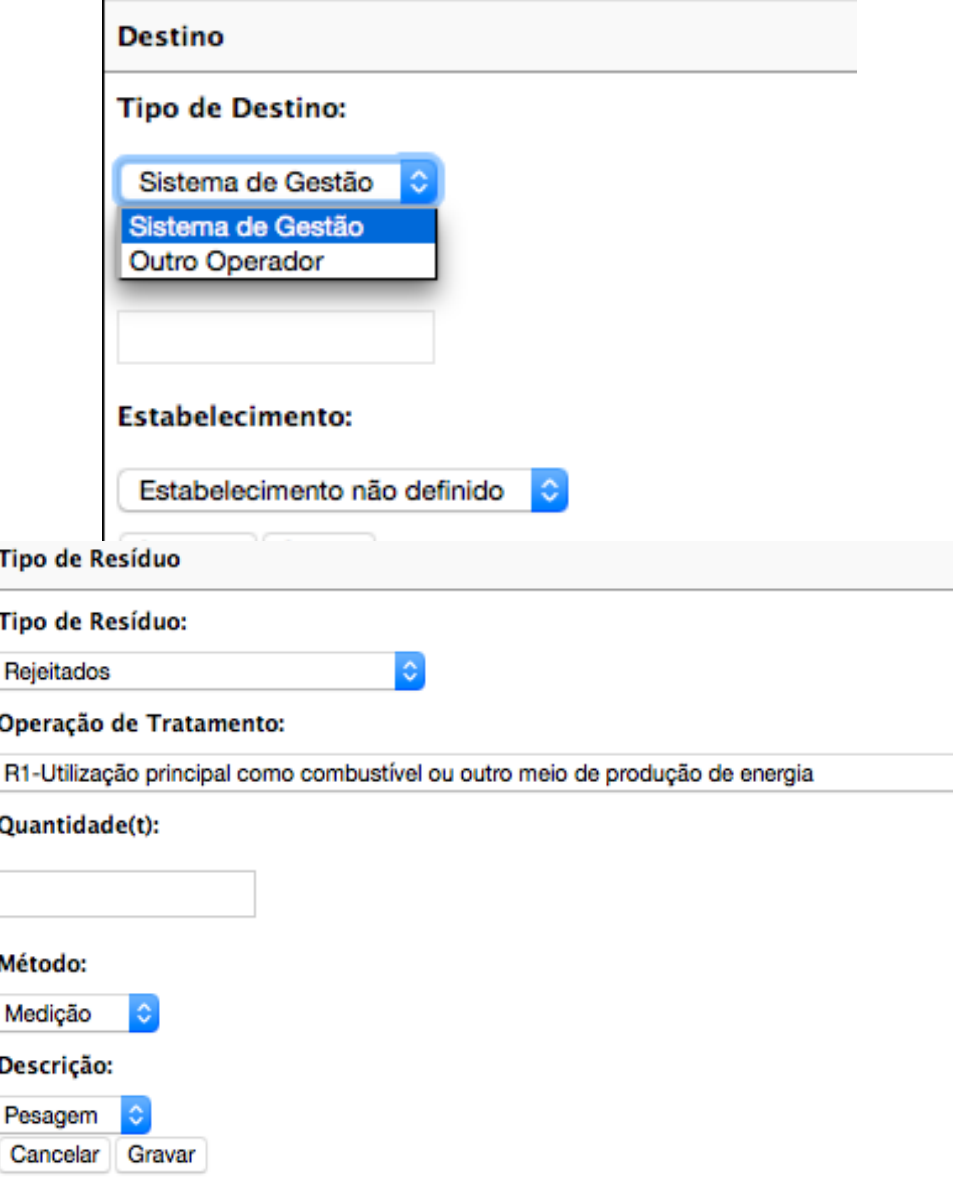

Escolha de um tipo de destino e de uma operação de tratamento

#### <span id="page-36-0"></span>Formulário VO3

O formulário VO3 é um formulário de preenchimento anual, que será preenchido com dados relativos ao composto produzido.

O formulário VO3 é preenchido da seguinte forma:

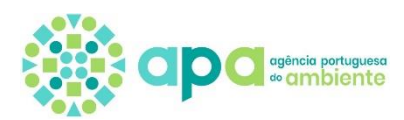

1. Primeiro, o utilizador deve preencher os campos relativos ao composto produzido e ao composto escoado durante o ano.

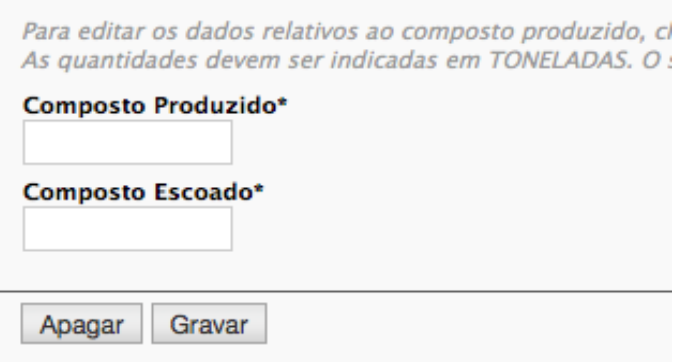

2. Após o preenchimento dos mesmos, o utilizador deverá inserir pelo menos uma entrada de qualidade e destino de composto. A qualidade e o destino devem ser escolhidos a partir de uma lista, devendo também ser inseridas as percentagens respetivas a cada um dos campos. A definição da qualidade, destino e respetivas percentagens são efetuadas de acordo com o diploma das matérias fertilizantes (Decreto-Lei n.º 103/2015, de 15 de junho).

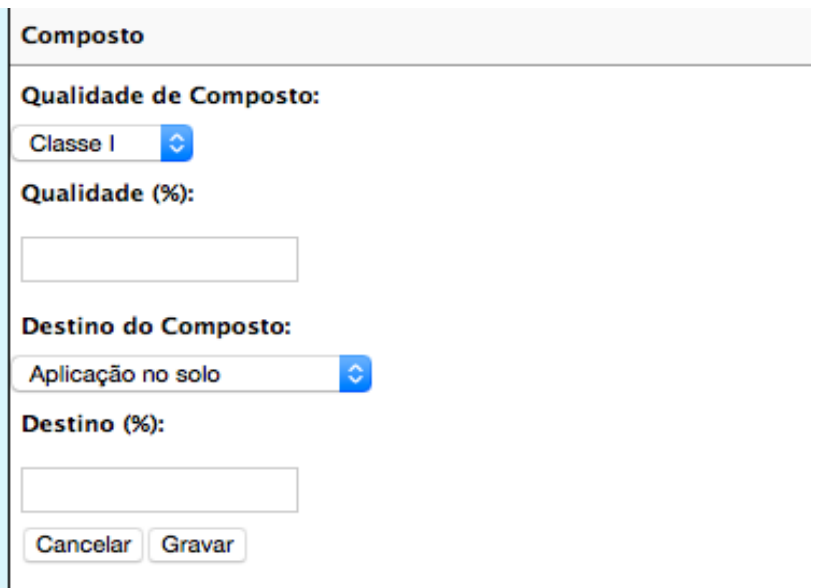

Inserção da qualidade e destino do composto, e respetivas percentagens

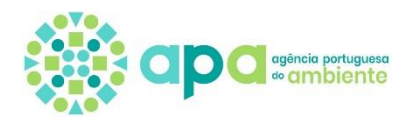

### <span id="page-38-0"></span>4.3 Preenchimento dos Formulários através de ficheiro excel

Se se optar pelo preenchimento de um dado formulário através do *upload* de ficheiros excel, o utilizador deveria idealmente:

1. Clicar no botão "[exportação em XLSX]";

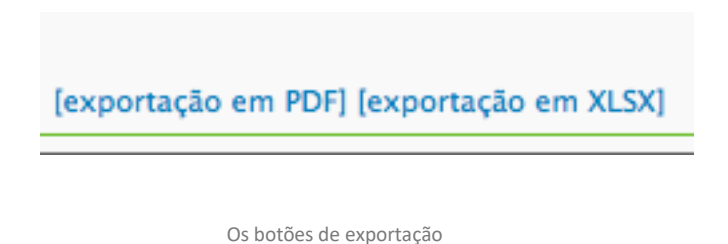

2. Fazer *download* do ficheiro excel obtido, utilizando-o como base para inserir toda a informação necessária.

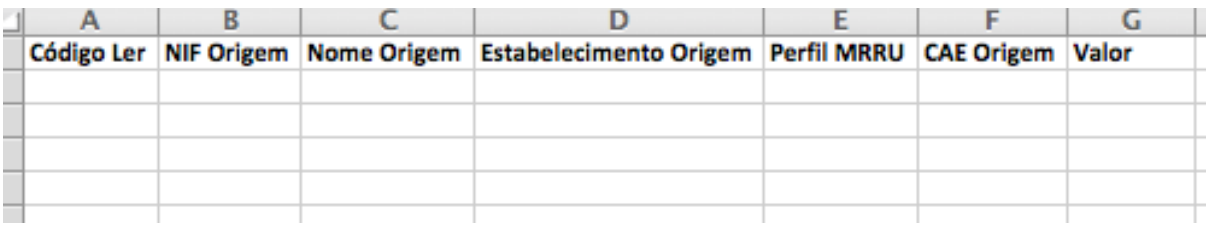

Um ficheiro Excel sem dados

Este processo de exportação é útil na medida em que o utilizador não terá de se preocupar em recriar as colunas no topo do ficheiro que contém os nomes dos dados a inserir.

**Os cabeçalhos destas colunas não podem ser alterados** e como tal devem manter especificamente as designações apresentadas, **sob pena de que os respetivos dados não sejam processados** pela ferramenta de importação e os mesmos não sejam preenchidos na aplicação.

As informações detalhadas sobre as regras de preenchimento de cada formulário, através da interface fornecida para o efeito como por carregamento de ficheiros excel, serão apresentadas de seguida.

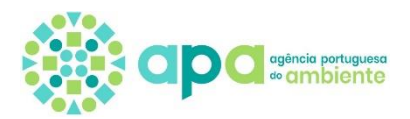

#### **O preenchimento dos formulários Excel respeitante a formulários de entrada (S1, S3, A1, EVE1, TM1, VO1, T1 e CDR1):**

- Os NIF e os códigos LER e CAE devem ser numéricos e preenchidos com a totalidade dos dígitos correspondentes;
- O campo "Valor" deve ser sempre preenchido com a quantidade em toneladas;
- Se a entrada for "Provenientes do sistema de gestão", o utilizador deve apenas preencher os campos "Origem" e "Concelho";
- Se a entrada for "Provenientes de outro sistema de gestão", o utilizador deve apenas preencher os campos "NIF Origem", "Nome Origem" e "Estabelecimento Origem";
- Se a entrada for "Resultantes de operações de gestão de resíduos", devem ser preenchidos os campos "NIF Origem", "Nome Origem", "Estabelecimento Origem" e "Tipo de Resíduo";
- Se a entrada for "Provenientes de grandes produtores", devem ser preenchidos os campos "NIF Origem", "Nome Origem", "Estabelecimento Origem" e "CAE Origem";

O campo "Perfil MRRU" é opcional, e deve ser preenchido nos casos em que seja inserido no campo "NIF Origem" o NIF da organização que se encontra a preencher o formulário.

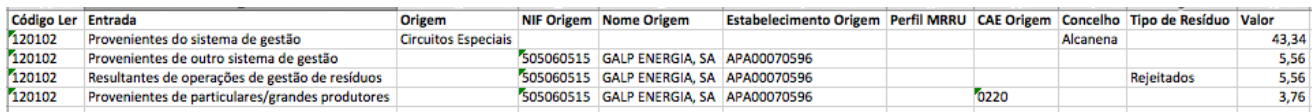

## **O preenchimento a partir de um ficheiro Excel do formulário S2, S4 deve ser feito da seguinte forma:**

- Os NIF e os códigos LER devem ser numéricos e preenchidos com a totalidade dos dígitos correspondentes;
- O campo "Valor" deve ser sempre preenchido com a quantidade em toneladas;
- O campo "Perfil MRRU" é opcional, e deve ser preenchido nos casos em for inserido no campo "NIF Destino" o NIF da organização que se encontra a preencher o formulário;
- O campo "Operação de Tratamento" não aceita mais do que um valor igual para um mesmo "Estabelecimento Destino".

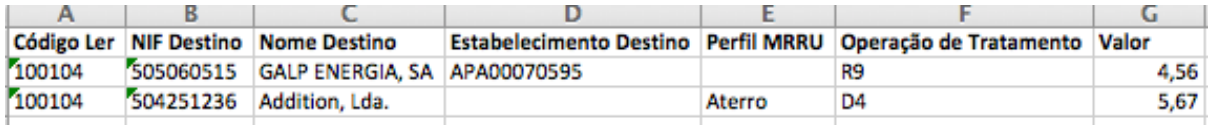

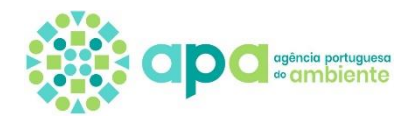

### **O preenchimento a partir de um ficheiro Excel do formulário S5, T3 deve ser feito da seguinte forma:**

- Os NIF e os códigos LER devem ser numéricos e preenchidos com a totalidade dos dígitos correspondentes;
- Os campos "Quantidade retomada" e "Armazenado" correspondem a quantidades e devem ser preenchidos em toneladas;
- O campo "Perfil MRRU" é opcional, e deve ser preenchido nos casos em for inserido no campo "NIF Destino" o NIF da organização que se encontra a preencher o formulário; Não podem haver valores iguais de "Retomados - Destino Estabelecimento" para um mesmo "Tipo de Material".

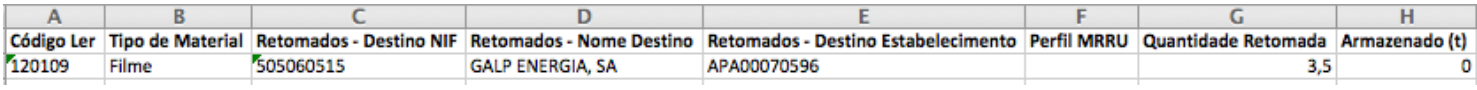

## **Quando ao formulário A2, o preenchimento a partir de um ficheiro Excel do formulário A2 deve ter em atenção as seguintes regras:**

- Os NIF e os códigos LER e CAE devem ser numéricos e preenchidos com a totalidade dos dígitos correspondentes;
- O campo "Valor" deve ser sempre preenchido com a quantidade em toneladas;
- O campo "Perfil MRRU" é opcional, e deve ser preenchido nos casos em que for inserido no campo "NIF Origem" o NIF da organização que se encontra a preencher o formulário.

## **O preenchimento a partir de um ficheiro Excel do formulário EVE2, T2, CDR2, VO2 é feito da seguinte forma:**

- Os NIF e os códigos LER e CAE devem ser numéricos e preenchidos com a totalidade dos dígitos correspondentes;
- O campo "Valor" deve ser sempre preenchido com a quantidade em toneladas;
- O campo "Perfil MRRU" é opcional, e deve ser preenchido nos casos em for inserido no campo "NIF Origem" o NIF da organização que se encontra a preencher o formulário;
- Para um mesmo "Estabelecimento Destino", não podem ser inseridos dois valores iguais de "Tipo de Resíduo";
- Se o método é "Medição", as opções de "Descrição" são "Pesagem" ou "Outro";
- Se o método é "Cálculo", as opções de "Descrição" são "Balanço de massa" ou "Outro";

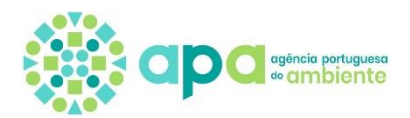

• Se o método é "Estimativa" não se preenche a "Descrição".

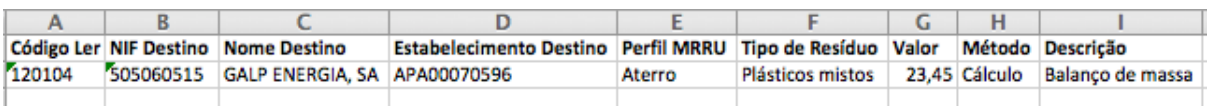

**O preenchimento a partir de um ficheiro Excel do formulário TM2 é feito de forma muito semelhante à dos formulários EVE2, sendo as únicas diferenças são a inclusão dos campos "Tipo de Destino" e "Operação de Tratamento":**

- Os NIF e os códigos LER devem ser numéricos e preenchidos com a totalidade dos dígitos correspondentes;
- O campo "Valor" deve ser sempre preenchido com a quantidade em toneladas;
- O campo "Perfil MRRU" é opcional, e deve ser preenchido nos casos em for inserido no campo "NIF Origem" o NIF da organização que se encontra a preencher o formulário;
- Para um mesmo "Estabelecimento Destino", não podem ser inseridos dois valores iguais de "Tipo de Resíduo", se a "Operação de Tratamento" também for igual;
- Se o método é "Medição", as opções de "Descrição" são "Pesagem" ou "Outro";
- Se o método é "Cálculo", as opções de "Descrição" são "Balanço de massa" ou "Outro";
- Se o método é "Estimativa" não se preenche a "Descrição".

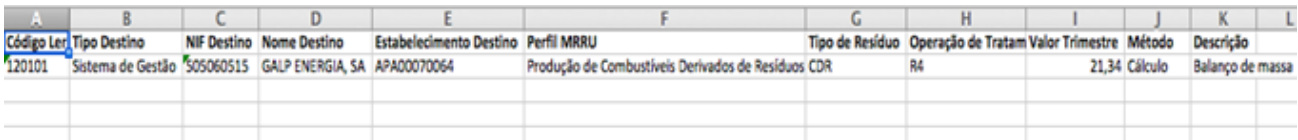

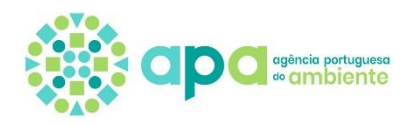

## <span id="page-42-0"></span>**5.Submissão**

#### <span id="page-42-1"></span>5.1 Como submeter

Após o preenchimento correto de todos os formulários necessários num dado período de reporte, dever-se-á proceder à submissão do MRRU.

A submissão do MRRU de cada estabelecimento pode ser feita utilizando o NIF da Organização ou através do acesso do responsável definido para a finalidade "Acesso MRRU", e somente após todos os formulários se encontrarem corretamente preenchidos, ou seja, não podem surgir erros de validação na página do Resumo. Para a submissão do MRRU ser possível, a taxa de registo SIRER do estabelecimento para o ano de reporte tem de ter sido paga atempadamente.

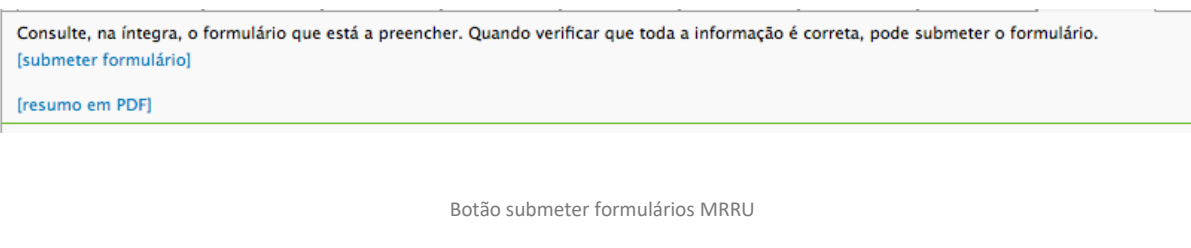

#### <span id="page-42-2"></span>5.2 Comprovativo

Após cada submissão, é guardado para referência futura um documento digital comprovativo em formato "pdf" do formulário submetido.

A primeira página do documento pode, se necessário, ser impressa por si só e desta forma constituir um comprovativo de submissão.

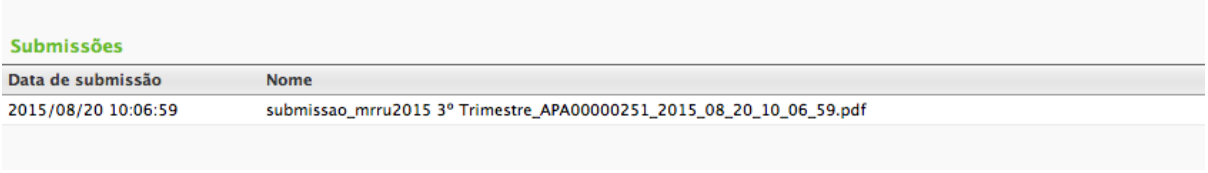

Comprovativo de submissão em pdf disponível para *download.* Para cada submissão existe um comprovativo diferente.

Os comprovativos de submissão podem ser acedidos no final do separador *Resumo*.

Para além do documento geral de submissão de formulário que se obtém a partir do separador Resumo, também é possível extrair os dados de cada formulário submetido, tanto em formato "pdf" como em formato xlsx.

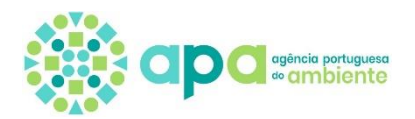

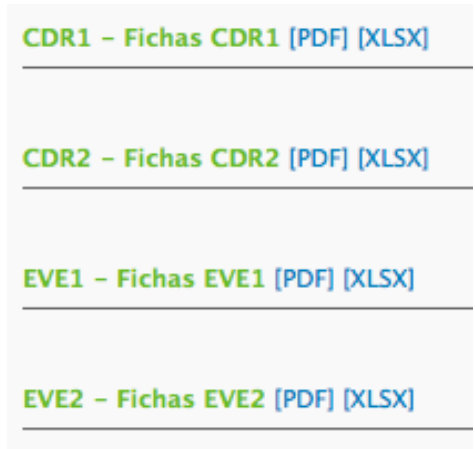

O sistema permite a extração dos dados de cada formulário individualmente, tanto em pdf como em XLSX

#### <span id="page-43-0"></span>5.3 Reabertura de formulário

Após uma submissão, e dentro do prazo correspondente ao período de reporte, é possível ordenar uma reabertura do formulário submetido, de forma a corrigir ou adicionar informação que se encontre em falta.

De forma a ser feita uma reabertura, o utilizador deve dirigir-se ao separador de resumo e clicar em "[reabrir formulário]".

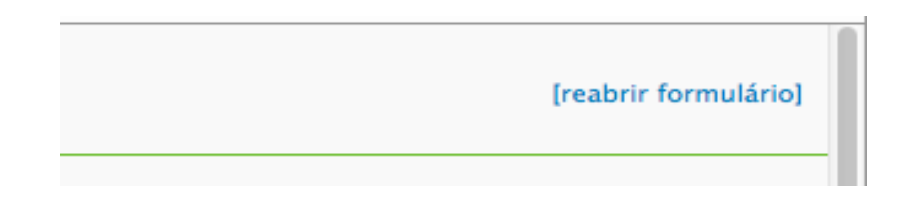

A opção de reabrir um dado formulário MRRU encontra-se disponível durante todo o período de reporte

Após edição deste MRRU reaberto e **uma vez submetida uma nova versão corrigida, passa a ser essa a versão que prevalece para efeitos de reporte do MRRU. A nova versão submetida, dentro do prazo de campanha, substitui a anterior submissão. Um MRRU reaberto que não tenha sido novamente submetido dentro do prazo definido, não será considerado válido** (nesta situação, será considerada a última versão do MRRU que tenha sido efetivamente submetida).

Os formulários submetidos ficam disponíveis na área Formulários MRRU, no separador "Submetidos".

Os MRRU submetidos só podem ser substituídos por outras versões que contenham dados corrigidos.